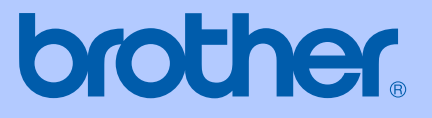

# РЪКОВОДСТВО НА ПОТРЕБИТЕЛЯ

## <span id="page-0-0"></span>DCP-130C

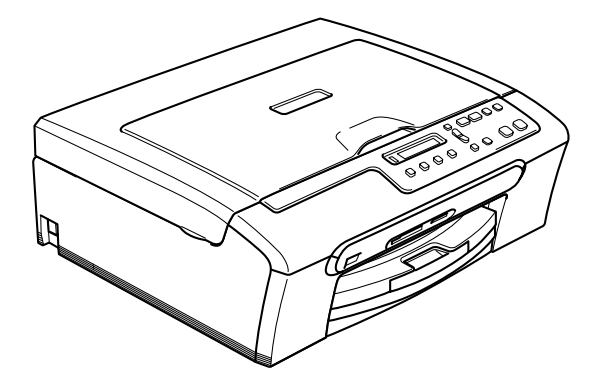

 $C \in$ 

### **Директивата за Радио- и телекомуникационни крайни устройства**

## brother

#### **EC Declaration of Conformity**

Manufacturer Brother Industries, Ltd. 15-1, Naeshiro-cho, Mizuho-ku, Nagoya 467-8561, Japan

Plant

Brother Industries (Shen Zhen) Ltd G02414-1, Bao Chang Li Bonded Transportation Industrial Park, Bao Long Industrial Estate, Longgang, Shenzhen, China

Herewith declare that:

Products description : Copier Printer Model Name : DCP-130C

are in conformity with provisions of the Directives applied : Low Voltage Directive 73/23/EEC (as amended by 93/68/EEC) and the Electromagnetic Compatibility Directive 89/336/EEC (as amended by 91/263/EEC and 92/31/EEC and 93/68/EEC).

Standards applied: Harmonized: Safety EN60950-1:2001+A11:2004

> ${\rm EMC}$ EN55022: 1998 +A1: 2000 +A2: 2003 Class B EN55024: 1998 +A1: 2001 +A2: 2003 EN61000-3-2: 2000  ${\rm EN61000{\cdotp}3{\cdotp}3{\cdotp}1995}$  +A1: 2001

Year in which CE marking was first affixed : 2006

Issued by

Date : 28th April, 2006

 $\overline{\phantom{a}}$ 

Place

: Nagoya, Japan

Signature

Joharho Marda

: Brother Industries, Ltd.

Takashi Maeda Manager Quality Management Group Quality Management Dept. Information & Document Company

### **Декларация за съответствие на Европейската комисия<sup>0</sup>**

Производител Brother Industries Ltd. 15-1, Naeshiro-cho, Mizuho-ku, Nagoya 467-8561, Japan

#### Завод

Brother Industries (Shen Zhen) Ltd G02414-1, Bao Chang Li Bonded Transportation Industrial Park, Bao Lung Industrial Estate, Longgang, Shenzhen, China

С настоящото се удостоверява, че:

Описание на продуктите: : Копирен принтер Наименование на модела: : DCP-130C

са в съответствие с разпоредбите на следните Директиви : Нисковолтовата директива (LVD) 73/23/ЕИО (изм. 93/68/ЕИО) и Директивата за електромагнитна съвместимост 89/336/ЕИО (изм. 91/263/ЕИО и 92/31/ЕИО, и 93/68/ЕИО).

Приложени стандарти:

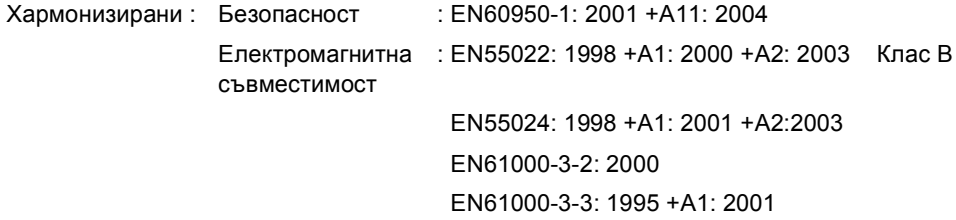

Годината, в която е било прибавено означението CE : 2006

Издадено от : Brother Industries Ltd.

Дата : 28 април 2006

Място : Нагоя, Япония

## **Съдържание**

### **[Раздел](#page-5-0) I Общо**

#### **1 Обща [Информация](#page-6-0)**

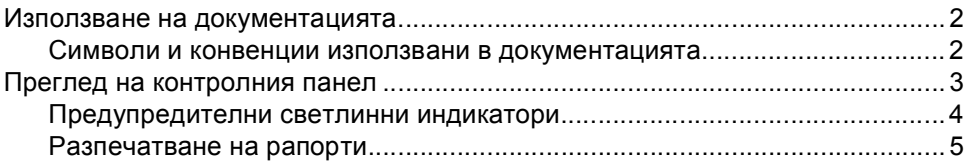

#### **2 [Зареждане](#page-10-0) на документи и хартия**

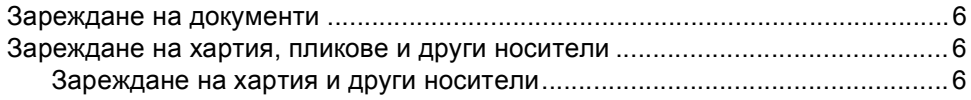

### **Раздел II [Копиране](#page-13-0)**

#### **3 [Копиране](#page-14-0)**

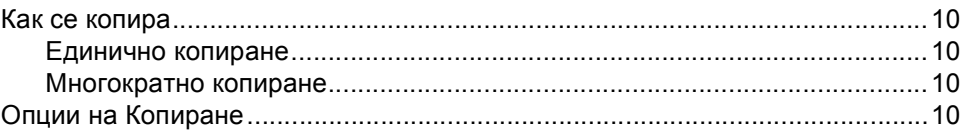

### **Раздел III Директно Фото [Разпечатване](#page-15-0)**

#### **4 [Разпечатване](#page-16-0) на снимки от карта памет**

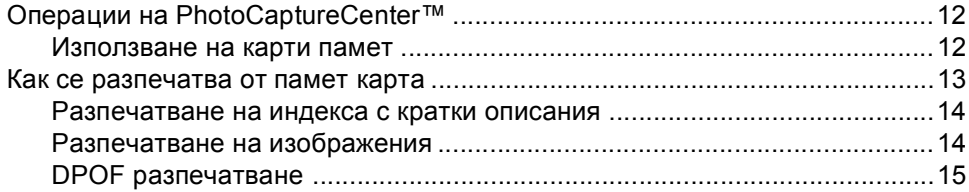

#### **5 [Разпечатване](#page-20-0) на снимки от фотоапарат с PictBridge**

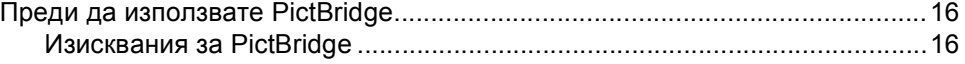

### **Раздел IV [Приложения](#page-21-0).**

#### **A [Сигурност](#page-22-0) и Легалност**

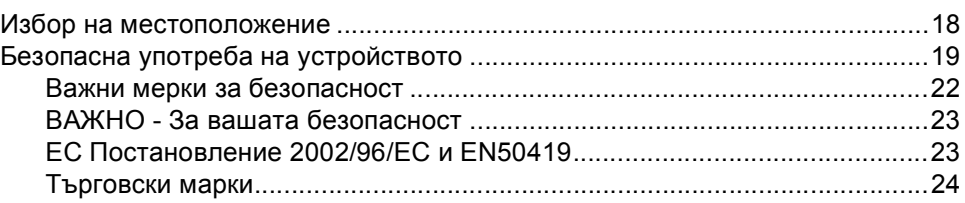

#### **B Отстраняване на [неизправности](#page-29-0) и текуща поддръжка**

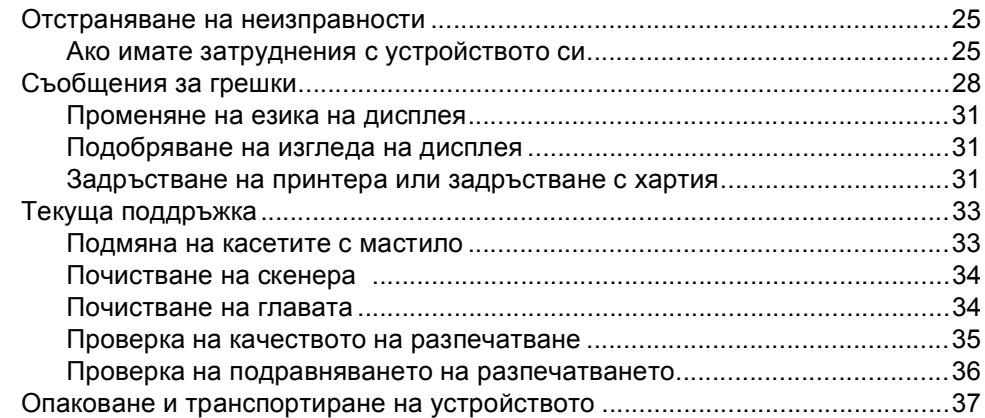

#### **C Меню и [Функции](#page-43-0)**

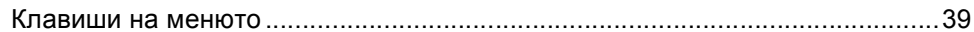

#### **D [Спецификации](#page-44-0)**

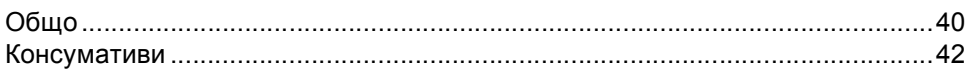

#### **E [Индекс](#page-47-0)**

## **Раздел I**

# <span id="page-5-0"></span>**Общо <sup>I</sup>**

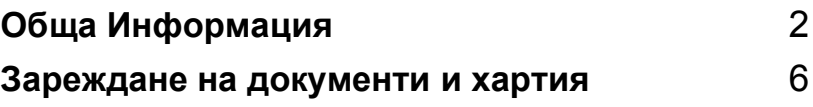

**1**

## <span id="page-6-0"></span>**Обща Информация <sup>1</sup>**

### <span id="page-6-1"></span>**Използване на документацията <sup>1</sup>**

Благодарим Ви, че купувате устройство на Brother! Прочитането на документацията ще Ви помогне да използвате устройството си максимално.

#### <span id="page-6-2"></span>**Символи и конвенции използвани в документацията <sup>1</sup>**

В документацията са използвани следните символи и конвенции.

- **Получерен** Получерният шрифт идентифицира клавишите на контролния панел на устройството.
- *Курсивен* Курсивният шрифт подчертава важна информация или насочва към свързана тема.
- Courier New Шрифтът Courier New идентифицира съобщенията показвани на дисплея на устройството.

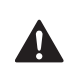

Предупрежденията ви казват как да се предпазите от евентуално нараняване.

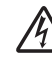

Иконите за опасност от токов удар ви предупреждават за възможен токов удар.

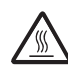

Иконите за гореща повърхност ви предупреждават да не докосвате горещите части на принтера.

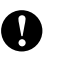

Предупрежденията посочват процедури, които да следвате или да избягвате, за да не се стигне до повреда на принтера или други предмети.

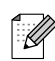

Забележките ви казват какво да направите в дадена ситуация или ви дават полезни съвети за това как съответната операция работи с други функции.

Иконите за неправилна инсталация ви предупреждават за устройства и операции, които са несъвместими с устройството.

### <span id="page-7-0"></span>**Преглед на контролния панел <sup>1</sup>**

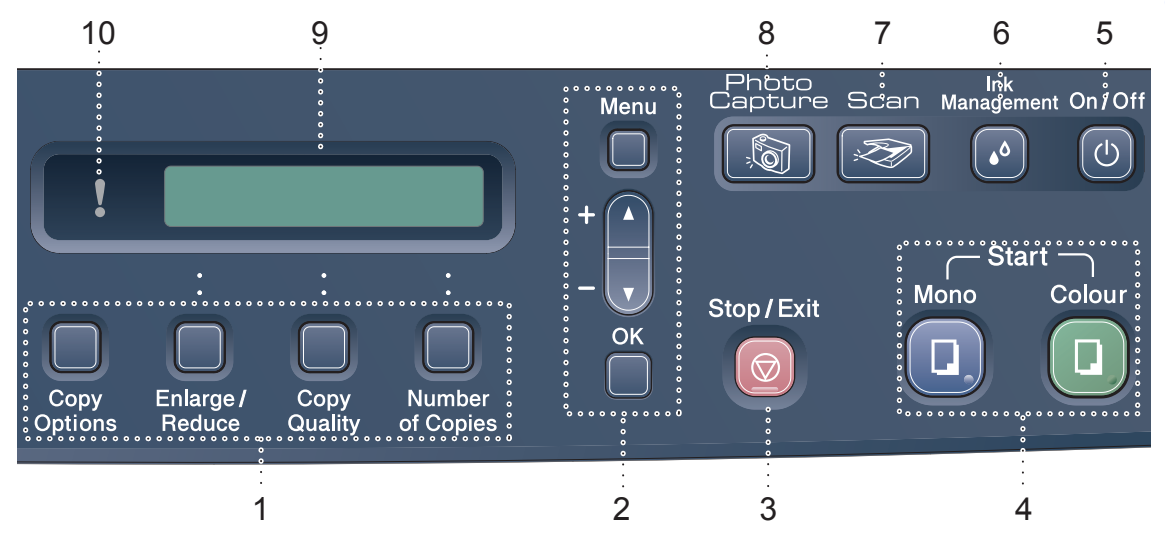

#### **1 Копиране бутони**

Дава възможност да промените настройките на копиране когато сте в режим копиране.

- **Copy Options (Настройки на копирането)** Можете бързо и лесно временно да промените настройките на копиране.
- **Enlarge/Reduce (Чвеличение/Намаление)** Дава възможност да увеличите или намалите копията в зависимост от скалата, която желаете.
- **Copy Quality (Качество на копирането)** Използвайте този клавиш за да промените временно качеството на копиране.
- **Number of Copies (Брой копия)** Използвайте този клавиш за да направите многократни копия.

#### **2 Клавиши на менюто:**

#### **Menu (Меню)**

Дава възможност за достъп до главното меню.

#### +**a** или -**b**

Натиснете за да преминете през опциите и менютата.

 $\blacksquare$   $\cap$ **K** 

Дава възможност за да изберете дадена настройка.

**3 Stop/Exit (Стоп/Излез)**

Прекъсва операцията или излиза от менюто.

- **4 Клавиши за стартиране:**
	- **Mono Start (Старт черно-бяло)**

Дава възможност да започнете да правите черно-бели копия. Също така дава възможност да започнете да сканирате (цветно или черно-бяло в зависимост от настройките на сканиране в ControlCenter).

#### **Colour Start (Старт Цветно)**

Дава възможност да започнете да правите цветни копия. Също така дава възможност да започнете да сканирате (цветно или черно-бяло в зависимост от настройките на сканиране в ControlCenter).

#### **5 On/Off (Вкп./Изкп.)**

Можете да включите или изключите устройството.

Ако изключите устройството, то периодично ще почиства главата за да поддържа качеството на разпечатване.

#### **6 Ink Management (Контрол на мастилата)**

Дава възможност да почистите главата, да проверите качеството на разпечатване и да проверите останалото количество мастило.

<span id="page-8-1"></span>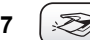

#### **7 Scan (Сканиране)**

<span id="page-8-2"></span>Дава възможност за достъп до режим Сканиране.

- **8 PhotoCapture (Картов център)** Дава възможност за достъп до режим PhotoCapture Center™.
- **9 LCD (Дисплей от течни кристали)** Показва съобщения на екрана за да ви помогне да настроите и използвате устройството си.
- **10 Warning LED (Предупреждения на дисплея)**

Светва червено когато дисплеят покаже грешка или важно статус съобщение.

#### <span id="page-8-0"></span>**Предупредителни светлинни индикатори <sup>1</sup>**

Статус индикаторът (Светещ диод) е светлина, която показва DCP статуса. Дисплеят показва настоящия статус на устройството, когато то е в режим на готовност.

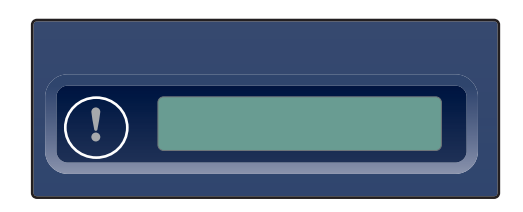

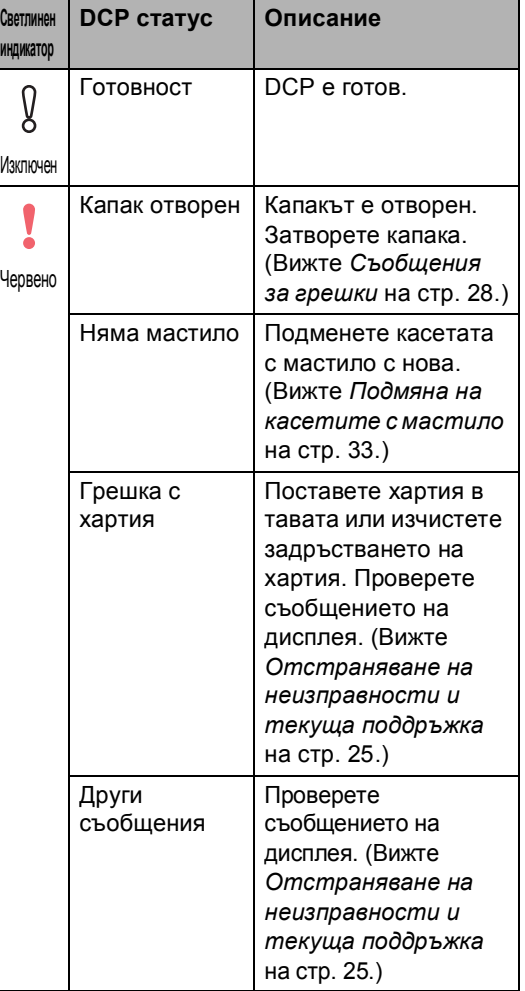

#### <span id="page-9-0"></span>**Разпечатване на рапорти <sup>1</sup>**

Разполагате със следните рапорти:

- <span id="page-9-1"></span>Помощен лист
- Потреб. Настр.

#### <span id="page-9-2"></span>**Как се разпечатва рапорт <sup>1</sup>**

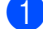

a Натиснете **Menu (Меню)**.

- **2** Натиснете ▲ или ▼ за да изберете 3.Печатай доклад. Натиснете **OK**.
- **6** Натиснете ▲ или ▼ за да изберете рапорта, който желаете. Натиснете **OK**.
- 4 Натиснете **Mono Start (Старт черно-бяло)**.

### <span id="page-10-0"></span>**Зареждане на документи и хартия <sup>2</sup>**

### <span id="page-10-1"></span>**Зареждане на документи <sup>2</sup>**

Можете да копирате и да сканирате от стъклото на скенера.

### <span id="page-10-2"></span>**Зареждане на хартия, пликове и други носители <sup>2</sup>**

<span id="page-10-3"></span>**Зареждане на хартия и други носители <sup>2</sup>**

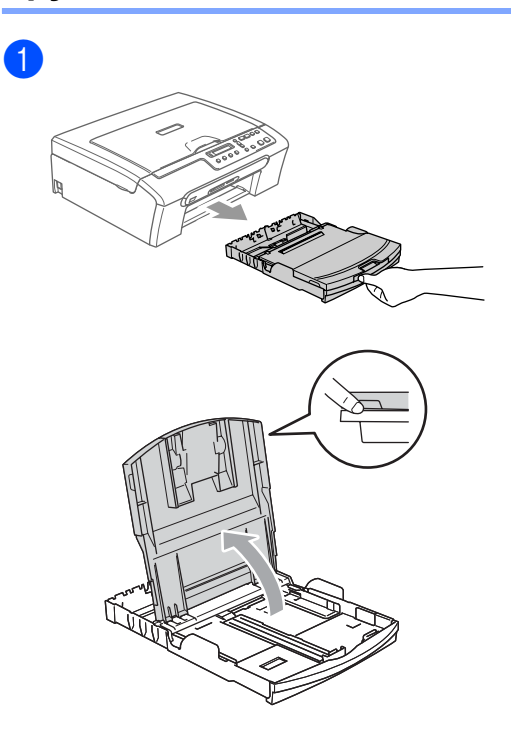

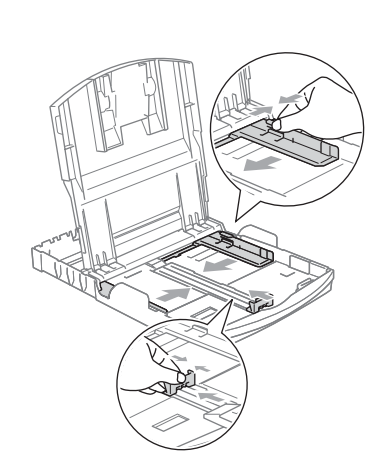

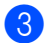

2

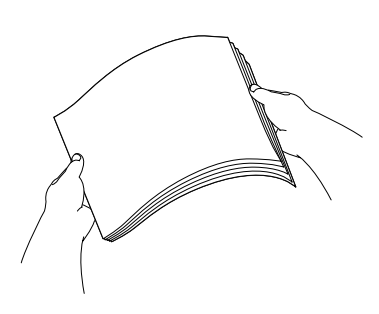

4. Проверете дали хартията е легнала равномерно в тавата.

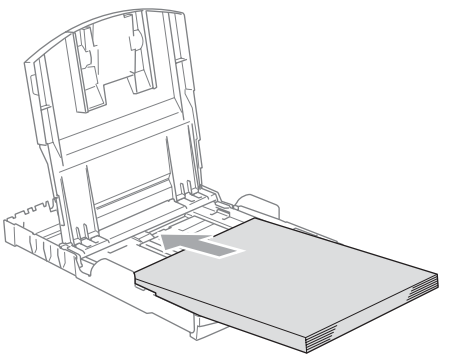

Внимателно с две ръце регулирайте водачите на широчината и дължината на хартията.

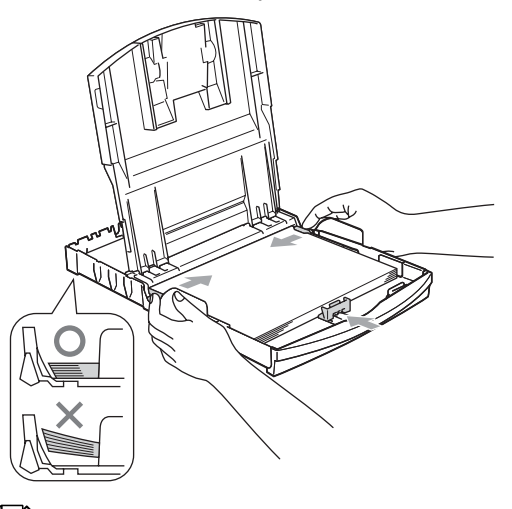

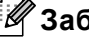

**Забележка**

Внимавайте да не поставите хартията прекалено навътре; тя може да се повдигне в задната част на тавата и да причини проблеми при подаването.

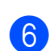

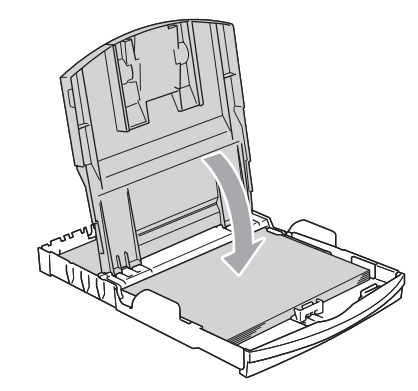

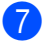

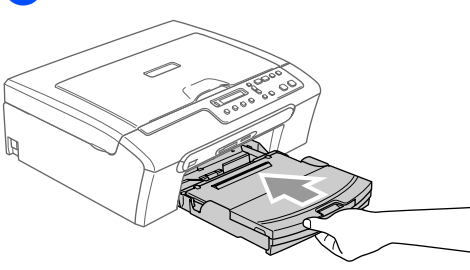

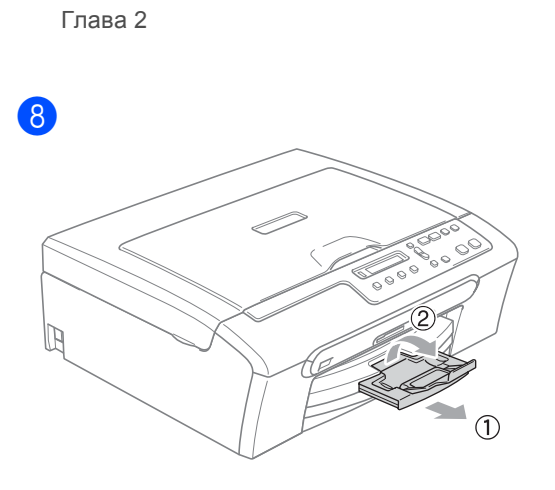

## **Раздел II**

# <span id="page-13-0"></span>Копиране

**[Копиране](#page-14-0)** 10

```
3
```
### <span id="page-14-0"></span>**Копиране <sup>3</sup>**

### <span id="page-14-1"></span>**Как се копира <sup>3</sup>**

#### <span id="page-14-2"></span>**Единично копиране <sup>3</sup>**

- Заредете документа.
- b Натиснете **Mono Start (Старт черно-бяло)** или **Colour Start (Старт Цветно)**.

#### <span id="page-14-3"></span>**Многократно копиране <sup>3</sup>**

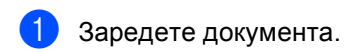

b Натиснете многократно **Number of Copies (Брой копия)** докато се появи броят копия, който желаете (до 99). Или натиснете **a** или **b** за да промените броя копия.

#### **3** Натиснете

**Mono Start (Старт черно-бяло)** или **Colour Start (Старт Цветно)**.

### <span id="page-14-4"></span>**Опции на Копиране <sup>3</sup>**

Когато искате бързо да промените настройките за копиране, само временно – за следващото копие, то използвайте временните клавиши за Копиране. Можете да използвате различни комбинации.

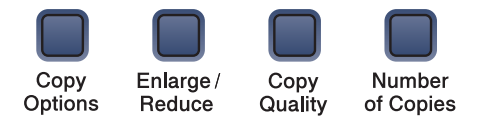

Устройството си възвръща фабричните настройки 60 секунди след като приключи с копирането.

## **Раздел III**

 $\sum_{i=1}^n$ 

<span id="page-15-0"></span>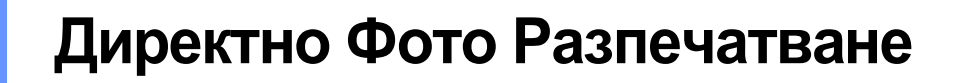

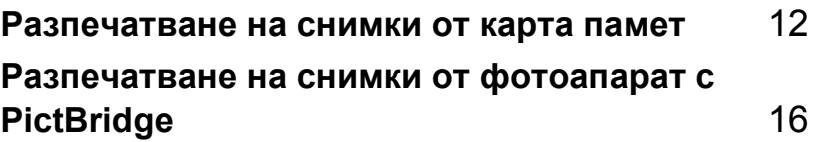

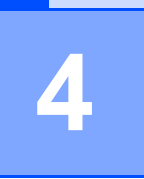

### <span id="page-16-0"></span>**Разпечатване на снимки от карта памет <sup>4</sup>**

### <span id="page-16-1"></span>**Операции на PhotoCaptureCenter™ <sup>4</sup>**

### <span id="page-16-2"></span>**Използване на карти памет <sup>4</sup>**

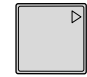

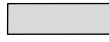

CompactFlash<sup>®</sup> Memory Stick<sup>®</sup>

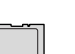

Memory Stick Pro™

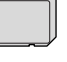

SecureDigital™

xD-Picture Card™

MultiMediaCard™

- **miniSD™ може да се използва с** miniSD™ адаптер.
- Memory Stick Duo™ може да се използва с Memory Stick Duo™ адаптер.
- Memory Stick Pro Duo<sup>™</sup> може да се използва с Memory Stick Pro Duo™ адаптер.
- Адаптерите не са в комплект с устройството. Свържете се с доставчик на адаптери.

#### Поставете картата плътно в съответния слот.

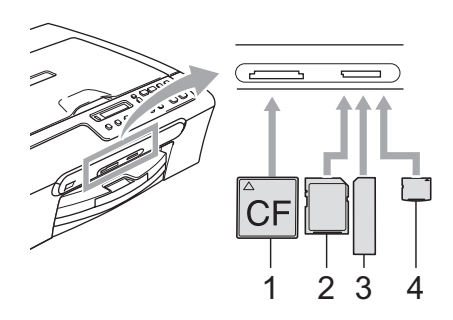

- **1 CompactFlash®**
- **2 SecureDigital™, MultiMediaCard™**
- **3 Memory Stick®, Memory Stick Pro™**
- **4 xD-Picture Card™**

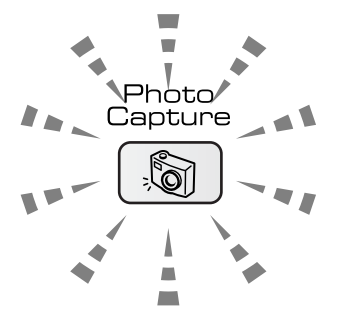

**Вкп.**

Памет картата е поставена правилно.

■ Изкп.

Няма памет карта или е поставена неправилно.

**Примигване**

Поставената памет карта се чете или върху нея се записва.

#### **ПРЕДУПРЕЖДЕНИЕ**

НЕ изключвайте кабела на ел. захранване и НЕ отстранявайте памет картата от управляващото устройство (слота) когато устройството чете или записва върху картата (клавишът **PhotoCapture (Картов център)** мига). **Ще загубите данните или ще повредите картата.**

Устройството може да чете само една памет карта наведнъж, така, че не поставяйте повече от една карта в слот.

### <span id="page-17-0"></span>**Как се разпечатва от памет карта <sup>4</sup>**

Уверете се, че сте поставили памет картата в правилния слот. На дисплея ще се появи следното съобщение:

C.Flash активна

Натисни Photo...

- b Натиснете **PhotoCapture (Картов център)**. За DPOF разпечатване, вижте *[DPOF](#page-19-1)  [разпечатване](#page-19-1)* на стр. 15.
- <span id="page-17-1"></span>Натиснете ▲ или ▼ за да изберете Отпеч. индекса и след това изберете **OK**.
- d Натиснете **Colour Start (Старт Цветно)** за да започнете да разпечатвате индекса. Запишете номера на изображението, което искате да разпечатате. Вижте *[Разпечатване](#page-18-3) на индекса с кратки [описания](#page-18-3)* на стр. 14.
- За да разпечатате изображение натиснете ▲ или ▼ за да изберете Отпеч. образите в @ и след това изберете **OK**. Вижте *[Разпечатване](#page-18-2) на [изображения](#page-18-2)* на стр. 14.
- f Въведете номера на изображението и натиснете **OK**.
- g Натиснете **Colour Start (Старт Цветно)** за да започнете да разпечатвате.

#### <span id="page-18-3"></span><span id="page-18-0"></span>**Разпечатване на индекса с кратки описания <sup>4</sup>**

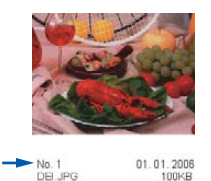

Уверете се, че сте поставили памет картата в правилния слот.

Натиснете (**PhotoCapture (Картов център)**).

**• Натиснете ▲ или ▼ за да изберете** Отпеч. индекса. Натиснете **OK**.

**3** Натиснете ▲ или ▼ за да изберете 6 образа/линии или 5 образа/Линия.

Натиснете **OK**.

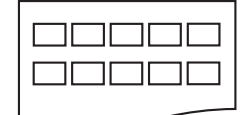

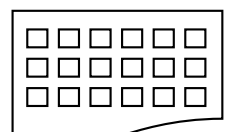

5 образа/Линия 6 образа/линии

#### d Натиснете **Colour Start**

**(Старт Цветно)** за да разпечатвате.

#### <span id="page-18-2"></span><span id="page-18-1"></span>**Разпечатване на изображения <sup>4</sup>**

Преди да можете да разпечатате изображение трябва да знаете номера му.

- Уверете се, че сте поставили памет картата в правилния слот.
- b Първо разпечатайте индекса. (Вижте *[Разпечатване](#page-18-3) на индекса с кратки [описания](#page-18-3)* на стр. 14.)

Натиснете (**PhotoCapture (Картов център)**).

- $\overline{3}$  Натиснете ▲ или ▼ за да изберете Отпеч. образите. Натиснете **OK**.
- Многократно натиснете ▲ за да въведете номера на изображението, което искате да разпечатате. Натиснете **OK**.

 $H$ омер: 1, 3, 6

- **5** След като изберете всички изображения, които искате да разпечатате, натиснете **OK** за да изберете настройките. Ако вече сте направили настройките, натиснете **Colour Start (Старт Цветно)**.
- 6 Натиснете ▲ или ▼ за да изберете типа хартия, който използвате, Обикн. хартия, Inkjet Хартия, Brother Снимка или Друга Снимка. Натиснете **OK**.
- Натиснете ▲ или ▼ за да изберете размера хартия, който използвате, Letter, A4, 10x15cm или 13x18cm.
	- $\blacksquare$  Ако сте избрали Letter или А4, отидете на  $\mathbf{\Theta}$  $\mathbf{\Theta}$  $\mathbf{\Theta}$ .
	- Ако сте избрали друг размер, отидете на  $\bullet$ .
	- Ако вече сте направили настройките, натиснете **Colour Start (Старт Цветно)**.

<span id="page-19-2"></span> $\bullet$  Натиснете  $\blacktriangle$  или  $\blacktriangledown$  за да изберете размера на разпечатване  $(10 \times 8 \text{ cm},$ 13x9cm, 15x10cm, 18x13cm,  $20x15$ ст или Макс. размер). Натиснете **OK**.

<span id="page-19-3"></span>• Изберете една от опциите по-долу:

- За да изберете броя копия, отидете на  $\circledR$ .
- Ако вече сте направили настройките, натиснете **Colour Start (Старт Цветно)**.
- <span id="page-19-4"></span> $\bigcirc$  Натиснете  $\blacktriangle$  или  $\nabla$  за да изберете желания брой копия. Натиснете **OK**.

**<u>ii</u>** Натиснете Colour Start **(Старт Цветно)** за да разпечатвате.

Позициите на разпечатване когато използвате размер хартия A4 са посочени по-долу.

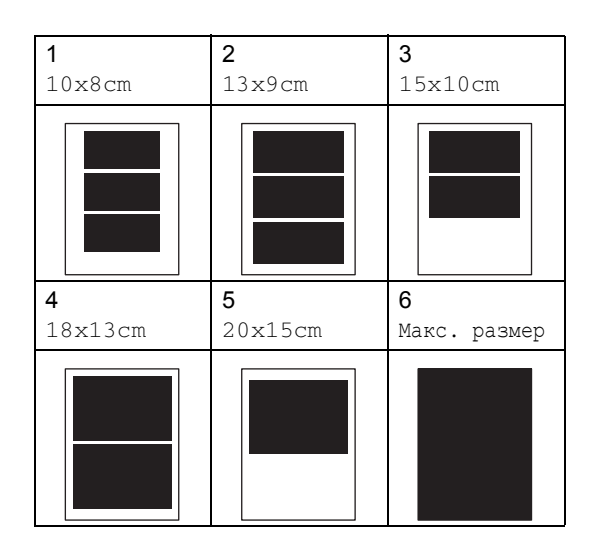

#### <span id="page-19-1"></span><span id="page-19-0"></span>**DPOF разпечатване <sup>4</sup>**

- 
- a Поставете плътно памет картата <sup>в</sup> слота.

C.Flash активна

Натиснете (**PhotoCapture (Картов център)**).

- Натиснете ▲ или ▼ за да изберете Отпеч. образите. Натиснете **OK**.
- c Ако има DPOF файл на картата, дисплеят ще покаже:

DPOF печат:Да

- $\blacksquare$  Натиснете  $\blacktriangle$  или  $\blacktriangledown$  за да изберете DPOF печат:Да. Натиснете **OK**.
- Натиснете ▲ или ▼ за да изберете типа хартия, който използвате, Обикн. хартия, Inkjet Хартия, Brother Снимка или Друга Снимка. Натиснете **OK**.
- $\bullet$  Натиснете ▲ или  $\blacktriangledown$  за да изберете размера хартия, който използвате, Letter, A4, 10x15cm или 13x18cm. Натиснете **OK**.
	- $\blacksquare$  Ако сте избрали Letter или А4, отидете на  $\bullet$ .
	- Ако сте избрали друг размер, отидете на  $\mathbf{\Theta}$  $\mathbf{\Theta}$  $\mathbf{\Theta}$ .
- <span id="page-19-5"></span>Натиснете ▲ или ▼ за да изберете размера на разпечатване  $(10 \times 8 \text{ cm},$ 13x9cm, 15x10cm, 18x13cm, 20x15cm или Макс. размер). Натиснете **OK**.

<span id="page-19-6"></span>**Hатиснете Colour Start (Старт Цветно)** за да разпечатвате.

# **5**

## <span id="page-20-0"></span>**Разпечатване на снимки от фотоапарат с PictBridge <sup>5</sup>**

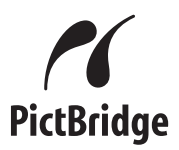

### <span id="page-20-1"></span>**Преди да използвате PictBridge <sup>5</sup>**

### <span id="page-20-2"></span>**Изисквания за PictBridge <sup>5</sup>**

За да предотвратите евентуални грешки, помнете следното:

- Устройството и цифровият фотоапарат трябва да са свързани със съответния USB кабел.
- Разширението на файла трябва да бъде .JPG (Други разширения като .JPEG, .TIF, .GIF и т.н. няма да бъдат разпознати).
- Операциите на PhotoCapture Center не са достъпни, когато използвате функцията PictBridge.

## **Раздел IV**

# <span id="page-21-0"></span> $\Pi$ риложения.

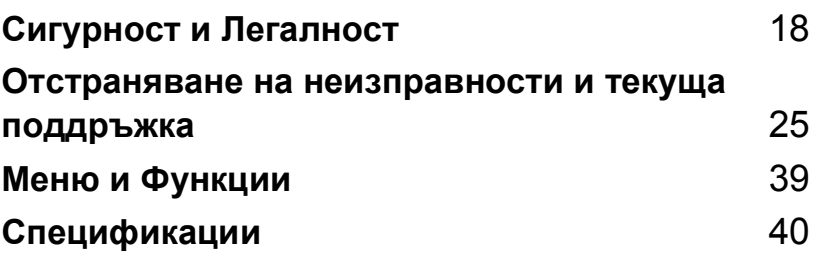

**A**

## <span id="page-22-0"></span>**Сигурност и Легалност**

### <span id="page-22-1"></span>**Избор на местоположение**

Поставете устройството на равна, стабилна повърхност, без вибрации и трусове, например бюро. Поставете устройството близо до обикновено, заземено ел. гнездо. Изберете място, където температурата е между 10° и 35° C (50° F и 95° F).

#### **ПРЕДУПРЕЖДЕНИЕ**

- Не поставяйте устройството на място с голям трафик.
- Не поставяйте устройството върху килима.
- НЕ поставяйте устройството в близост до нагреватели, климатици, хладилници, медицинско оборудване, химикали или вода.
- НЕ излагайте устройството на директна слънчева светлина, прекалена топлина, влага или прах.
- НЕ свързвайте устройството към ел. гнезда управлявани от стенни превключватели или автоматични таймери.
- Прекъсване на захранването може да унищожи информацията в паметта на устройството.
- Не свързвайте устройството към ел. гнезда на ел. верига, където са включени големи уреди или друго оборудване, което може да прекъсне ел. захранване.
- Отстранете източниците на смущения, като високоговорители или бази на безжични телефони.

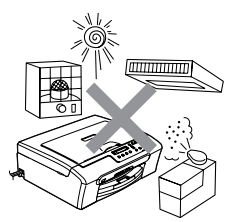

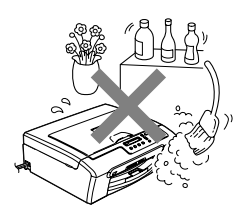

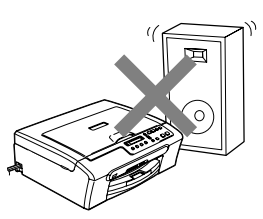

Сигурност и Легалност

### <span id="page-23-0"></span>**Безопасна употреба на устройството <sup>A</sup>**

Моля пазете тези инструкции за бъдеща справка преди да започнете.

**ВНИМАНИЕ**

В устройството има електроди с високо напрежение. Преди да почистите устройството отвътре, уверете се, че сте изключили захранващия кабел от ел. гнездо. Това може ще предотврати евентуален токов удар.

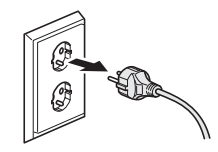

НЕ пипайте контакта с мокри ръце. Това може да причини токов удар.

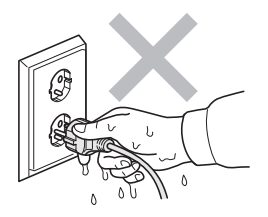

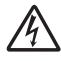

НЕ дърпайте ел. кабел държейки го в средата. Това може да причини токов удар.

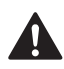

НЕ поставяйте ръцете си на края на устройството под капака на скенера. Това може да доведе до нараняване.

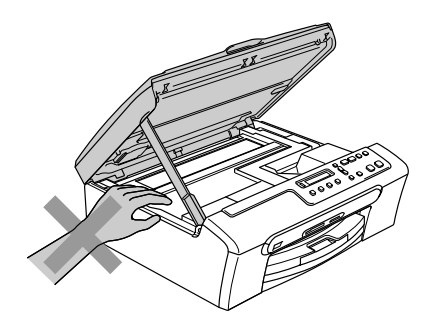

НЕ пипайте захранващата ролка за хартия. Това може да доведе до нараняване.

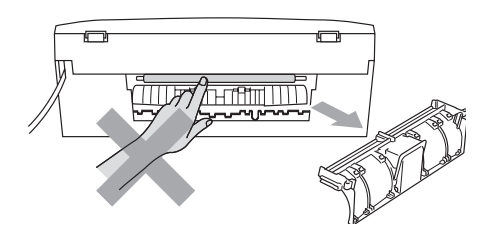

НЕ пипайте потъмнената зона, показана на илюстрацията по-долу. Това може да доведе до нараняване.

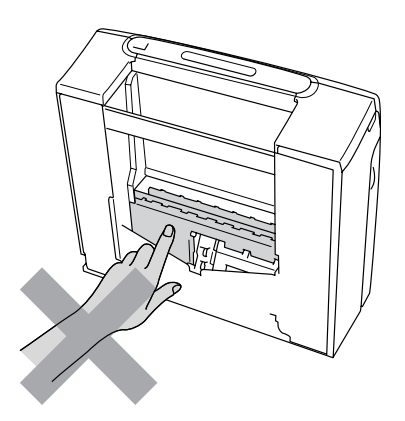

Когато премествате устройството, то трябва да го повдигате, хващайки от двете страни основата, както е показано на илюстрацията. Не носете устройството хващайки го за капака на скенера.

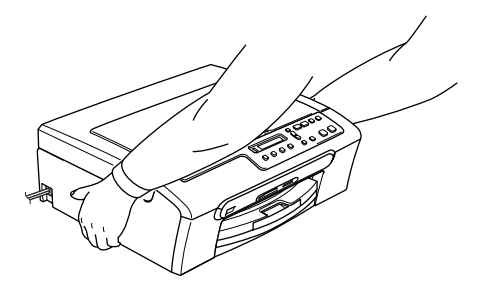

Ако устройството се нагрее, пуши или генерира някакви силна миризма, то веднага изключете ел. захранване и извадете щепсела от ел. гнездо. Свържете се с вашия дилър на Brother или с Brother Customer Service.

Ако в машината попаднат метални предмети, вода или други течности, веднага го изключете от ел. захранване и извадете щепсела от ел. гнездо. Свържете се с вашия дилър на Brother или с Brother Customer Service.

#### **ВНИМАНИЕ**

- Този продукт трябва да бъде инсталиран в близост до лесно достъпен електрически контакт. В бедствени ситуации трябва да изключите щепсела от ел. гнездо за да изключите ел. захранване напълно.
- Винаги се уверявайте, дали щепселът е напълно включен.

#### <span id="page-26-0"></span>**Важни мерки за безопасност**

- 1 Прочетете всички инструкции.
- 2 Запазете ги за бъдеща справка.
- 3 Следвайте всички предупреждения и маркирани на устройството инструкции.
- 4 Преди да почистите устройството отвътре, изключете кабела на ел. захранване от ел. гнездо. Не използвайте течни или аерозолни почистващи препарати. За почистване използвайте влажна кърпа.
- 5 Не употребявайте този продукт в близост до вода.
- 6 Не поставяйте устройството върху нестабилна количка, щендер или маса. Устройството може да падне, причинявайки сериозни повреди.
- 7 Слотовете и отворите от задната или долната страна на устройството служат за вентилация. За да се осигури надеждна работа на устройството и за да се предпази от пренагряване, тези отвори не трябва да се запушват или покриват. Отворите не трябва никога да се запушват поставяйки го на легло, диван, килим или друга подобна повърхност. Устройството не трябва никога да се поставя близо до или върху радиатор или нагревател. Устройството не трябва никога да се вгражда, ако не е осигурена адекватна вентилация.
- 8 Този продукт трябва да оперира с ел. захранване посочено на етикета. Ако не сте сигурни за типа ел. захранване, моля свържете се с вашия дилър или с местната електроцентрала.
- 9 Използвайте само ел. кабел предоставен с устройството.
- 10 Този продукт е снабден с 3 проводников заземен щепсел. Този щепсел ще пасне само на заземено ел. гнездо. Това е мярка за безопасност. Ако не можете да вкарате щепсела в ел. гнездо, обадете се на електротехника ви за да го замени. Недейте да омаловажавате целта на заземения щепсел.
- 11 Не позволявайте нищо да остане върху ел. кабел. Не поставяйте устройството така, че хора да минават през кабела.
- 12 Не поставяйте нищо пред устройството, което може да блокира разпечатването. Не поставяйте нищо в тавата за разпечатване.
- 13 Изчакайте страниците сами да излезнат от устройството преди да ги вземете.
- 14 При следните случаи, изключете устройството от ел. гнездо и се обърнете към Оторизиран Сервиз на Brother:
	- Когато ел. кабел е повреден или протрит.
	- Ако в устройството е разлята течност.
	- Ако устройството е било изложено на дъжд или вода.
	- Ако продуктът не работи нормално въпреки, че се спазват всички инструкции, то регулирайте само настройките, които са описани в ръководството за употреба. Неправилната регулировка на другите настройки може да доведе до повреда и често изисква основен ремонт от квалифициран електротехник.
	- Ако продуктът е бил изпуснат или капакът е бил повреден.
- Ако устройството показва значителна промяна в работата си, индикирайки нужда от преглед.
- 15 За да защитите устройството си от свръхнапрежение, препоръчваме да използвате устройство за електрическа защита (Предпазител от свръхнапрежение).
- 16 За да намалите риска от пожар, електрически шок или нараняване на хора отбележете следното:
	- Не използвайте устройството близо до уреди използващи вода, плувни басейни или в мокри сутерени.
	- Не използвайте устройството по време на буря (съществува потенциален риск от електрически шок) или в непосредствена близост до изтичане на газ.

#### <span id="page-27-0"></span>**ВАЖНО - За вашата безопасност <sup>A</sup>**

За да се гарантира безопасна работа, осигуреният троен щепсел трябва да се поставя в стандартен троен контакт, който е правилно заземен в рамките на нормалното домашно окабеляване.

Фактът, че оборудването работи задоволително, не означава, че е електричеството е заземено и че инсталацията е напълно безопасна. За да бъдете в безопасност, свържете се с квалифициран електротехник, ако имате и най-малко съмнение, че заземяването на електричеството не е успешно.

#### <span id="page-27-1"></span>**ЕС Постановление 2002/96/EC и EN50419 <sup>A</sup>**

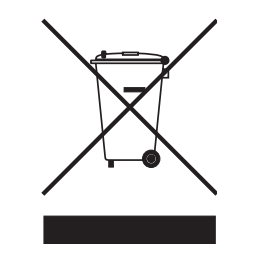

**Само Европейски Съюз**

Оборудването е означено със следния символ за преработка. Това означава, че след приключване на живота на оборудването трябва да го изхвърлите на съответния пункт за вторични суровини, а не да го оставите на обикновено непредназначено за това място. Това ще е от полза за цялата околна среда. (само Европейски Съюз)

#### <span id="page-28-0"></span>**Търговски марки**

Графичният знак на Brother е регистрирана търговска марка на Brother Industries, Ltd. Brother е регистрирана търговска марка на Brother Industries, Ltd.

Multi-Function Link e регистрирана търговска марка на Brother International Corporation. © 2006 Brother Industries, Ltd. Всички права запазени.

Windows и Microsoft са регистрирани търговски марки на Microsoft в САЩ и в други страни. Macintosh и True Type са регистрирани търговски марки на Apple Computer, Inc.

PaperPort е регистрирана търговска марка на ScanSoft, Inc.

Presto! PageManager е регистрирана търговска марка на NewSoft Technology Corporation. Microdrive е търговска марка на International Business Machine Corporation.

CompactFlash е регистрирана търговска марка на SanDisk Corporation.

Memory Stick е регистрирана търговска марка на Sony Corporation.

SecureDigital е търговска марка на Matsushita Electric Industrial Co. Ltd., SanDisk Corporation и Toshiba Corporation.

SanDisk е лицензиант на търговските марки SD и miniSD.

MultiMediaCard е търговска марка на Infineon Technologies и е лицензирана към MultiMediaCard Association.

xD-Picture Card е търговска марка на Fujifilm Co. Ltd., Toshiba Corporation и Olympus Optical Co. Ltd.

Memory Stick Pro, Memory Stick Pro Duo, Memory Stick Duo и MagicGate са търговски марки на Sony Corporation.

PictBridge е търговска марка.

Всяка компания, чийто софтуер е споменат в това Ръководство, притежава Лицензно споразумение, специфично за собствените й програми.

**Всички други търговски марки и имена на продукти споменати в Ръководството на потребителя, Ръководството за употреба на програмаи Ръководството на мрежовия потребител са регистрирани марки на съответните фирми.**

## <span id="page-29-0"></span>**Отстраняване на неизправности и текуща поддръжка**

### <span id="page-29-1"></span>**Отстраняване на неизправности <sup>B</sup>**

### <span id="page-29-2"></span>**Ако имате затруднения с устройството си <sup>B</sup>**

#### <span id="page-29-3"></span> $P$ азпечатване

**B**

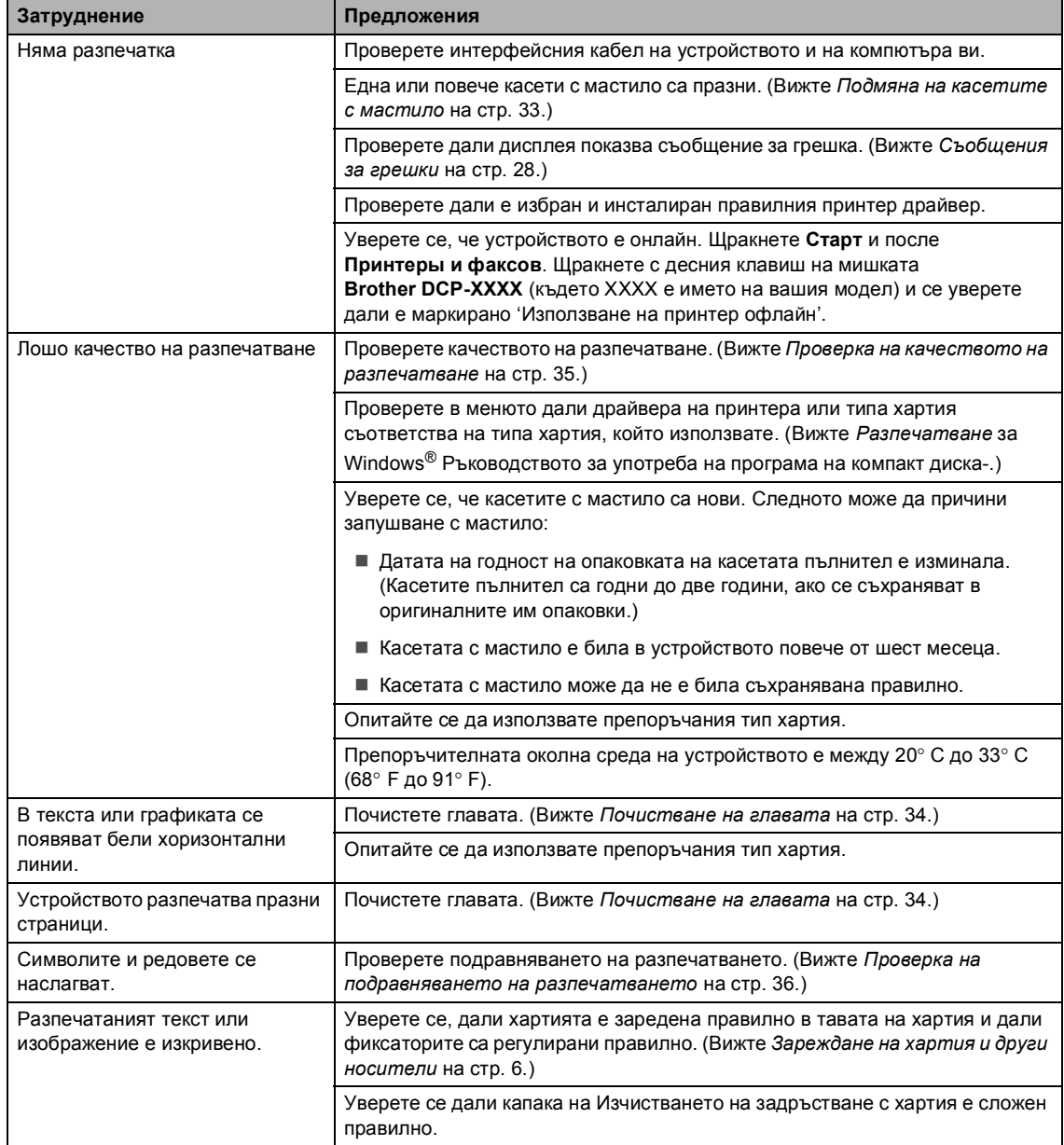

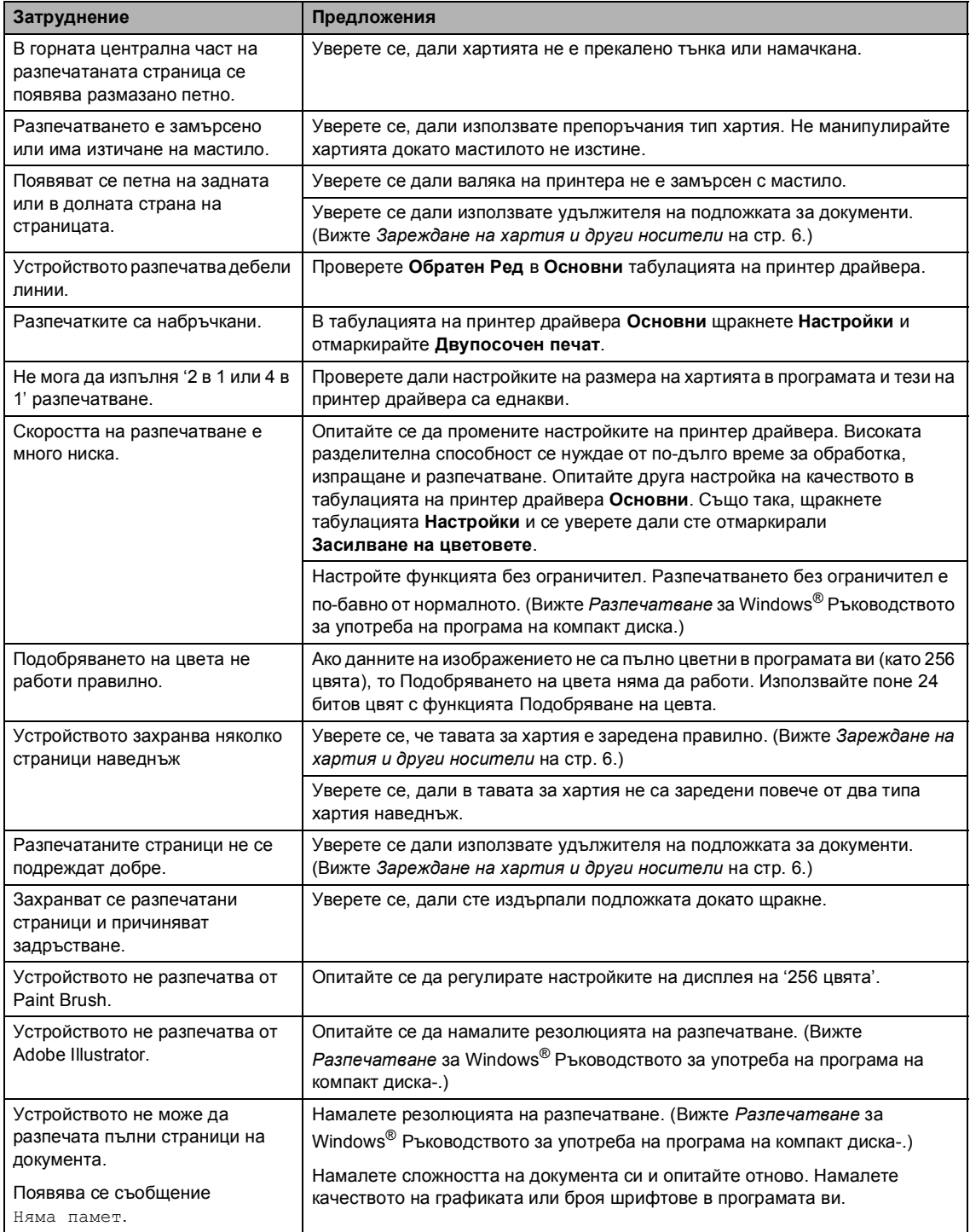

#### <span id="page-31-0"></span> $3a$ труднения при копиране

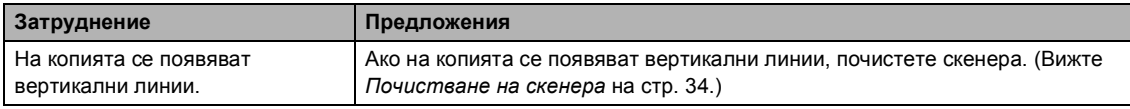

#### <span id="page-31-1"></span> $3a$ труднения при сканиране

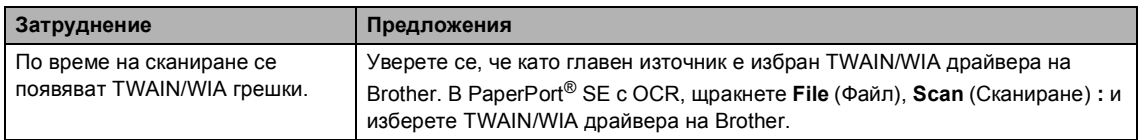

#### <span id="page-31-2"></span> $3a$ труднения със софтуера

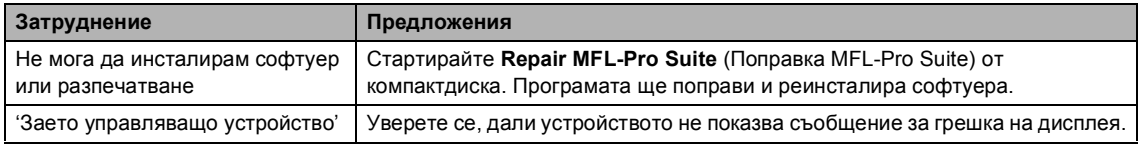

#### <span id="page-31-3"></span>**Затруднения с PhotoCapture Center™**

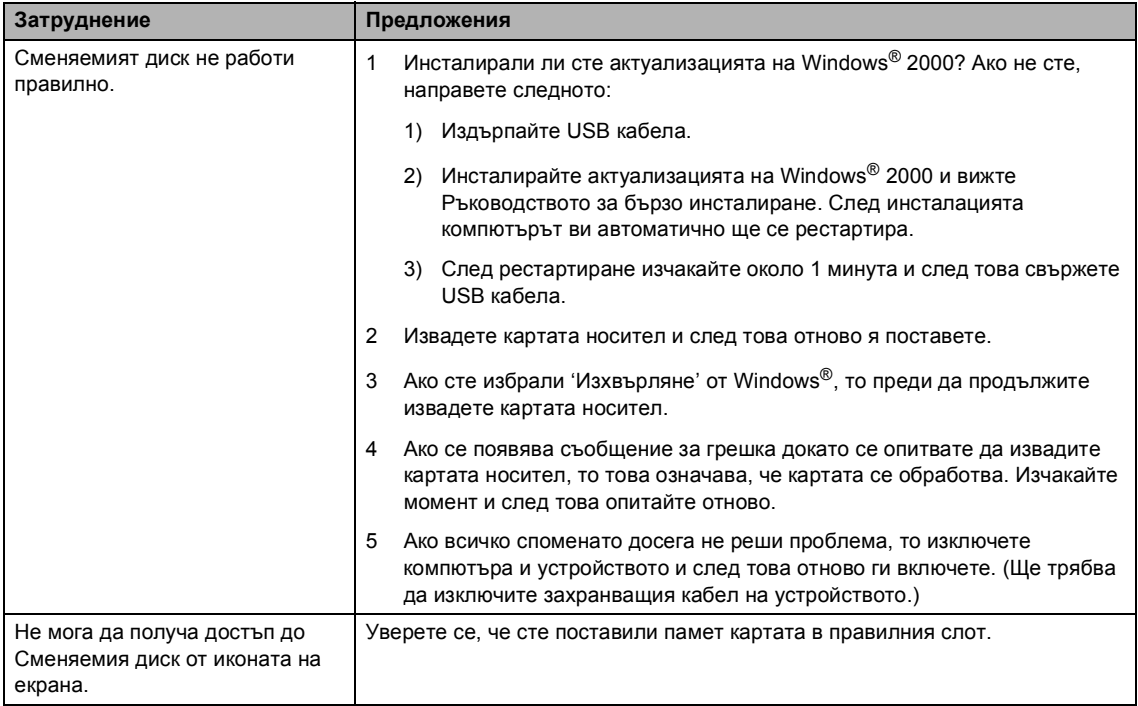

### <span id="page-32-1"></span><span id="page-32-0"></span> $C$ ъобщения за грешки

<span id="page-32-5"></span><span id="page-32-4"></span><span id="page-32-3"></span><span id="page-32-2"></span>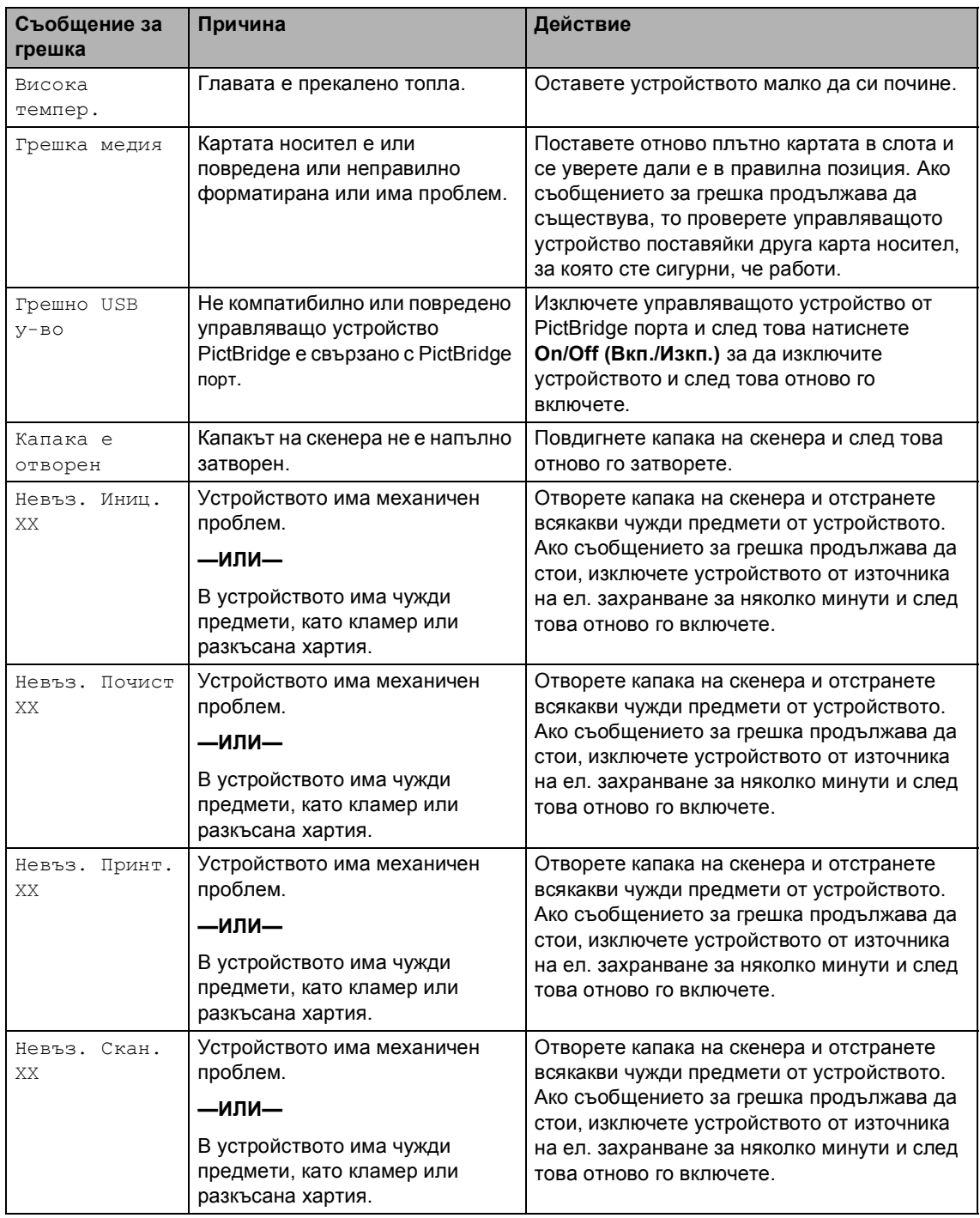

<span id="page-33-3"></span><span id="page-33-2"></span><span id="page-33-1"></span><span id="page-33-0"></span>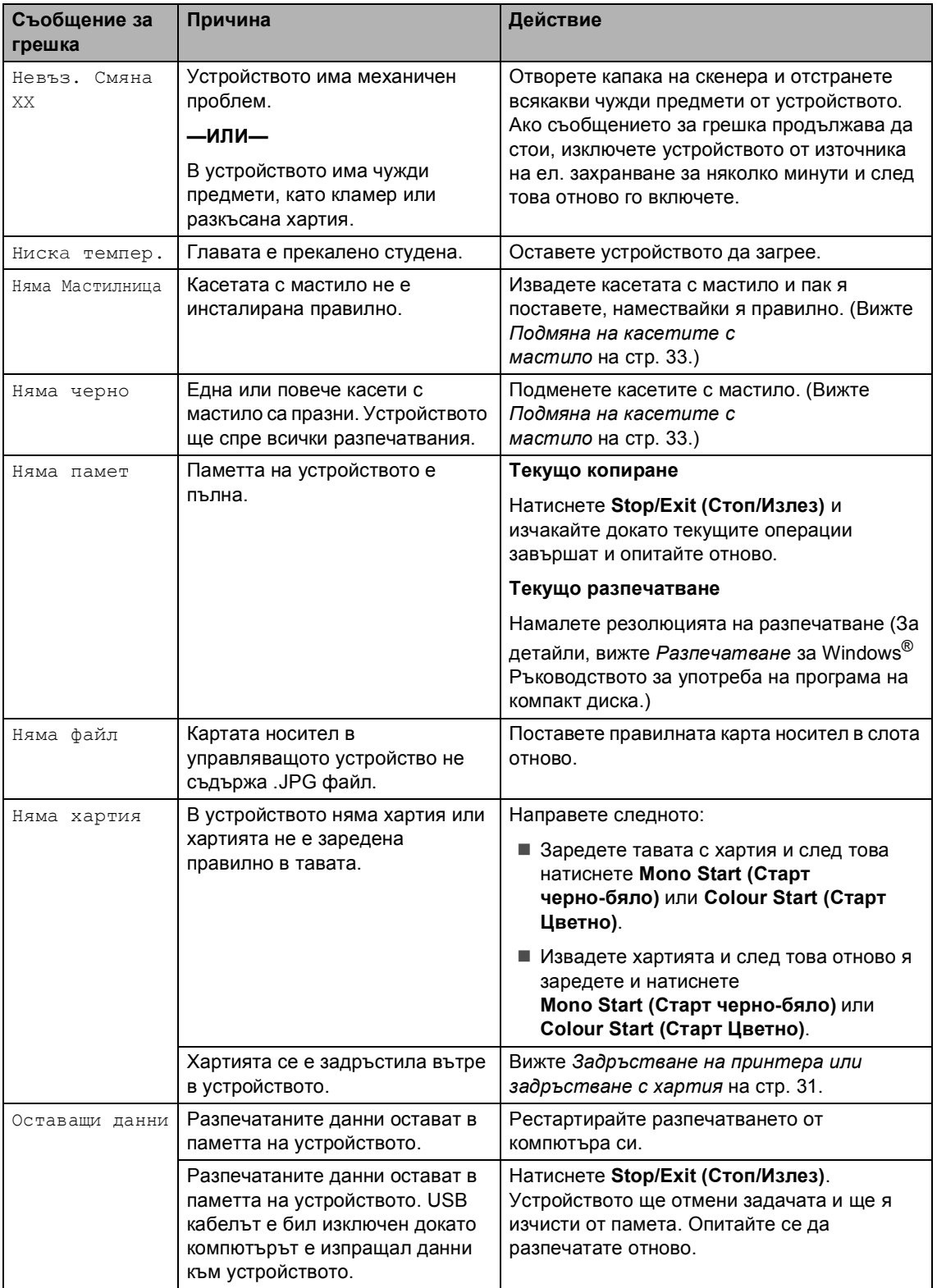

<span id="page-34-0"></span>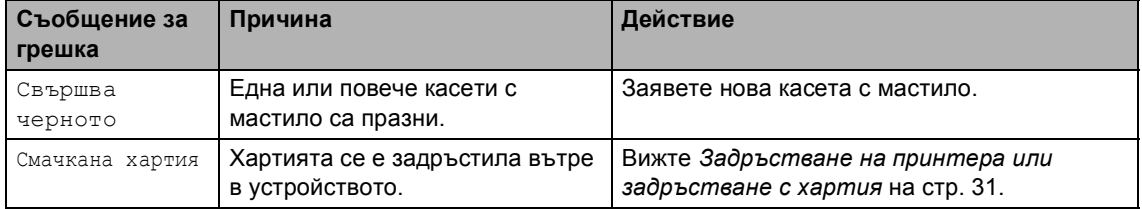

#### <span id="page-35-0"></span>**Променяне на езика на дисплея <sup>B</sup>**

- a Натиснете **Menu (Меню)**.
- $\overline{2}$  Натиснете  $\blacktriangle$  или  $\blacktriangledown$  за да изберете 0.Инициал. настр. Натиснете **OK**.
- $\overline{3}$  Натиснете ▲ или ▼ за да изберете 0.Локален език. Натиснете **OK**.
- **4** Натиснете ▲ или ▼ за да изберете езика си. Натиснете **OK**.
- e Натиснете **Stop/Exit (Стоп/Излез)**.

#### <span id="page-35-1"></span>**Подобряване на изгледа на дисплея <sup>B</sup>**

- a Натиснете **Menu (Меню)**.
- $\left( 2 \right)$  Натиснете **▲** или  $\blacktriangledown$  за да изберете 0.Инициал. настр. Натиснете **OK**.
- **3** Натиснете  $\triangle$  или  $\nabla$  за да изберете 2.LCD Контраст. Натиснете **OK**.
- **4** Натиснете ▲ или ▼ за да изберете Светъл или Тъмен. Натиснете **OK**.
- e Натиснете **Stop/Exit (Стоп/Излез)**.

#### <span id="page-35-3"></span><span id="page-35-2"></span>**Задръстване на принтера или задръстване с хартия <sup>B</sup>**

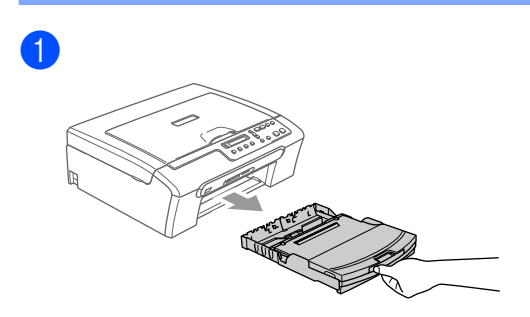

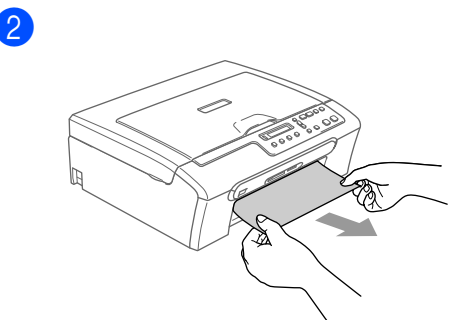

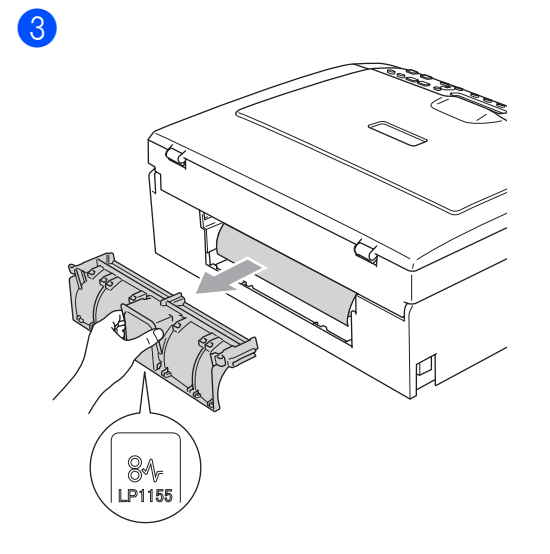

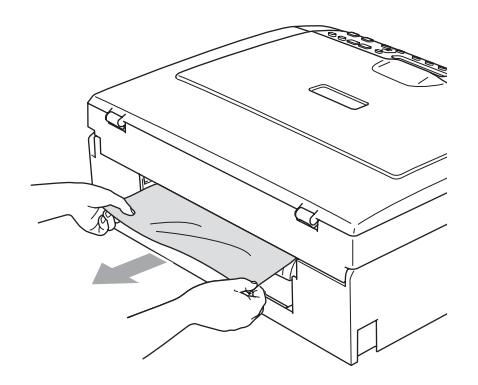

4 Поставете обратно капака на Изчистване на задръстване с хартия. Уверете се дали капакът е сложен правилно.

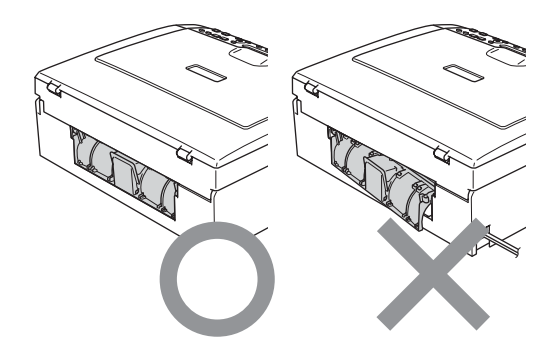

5 Уверете се дали не е останала задръстена хартия вътре в устройството.

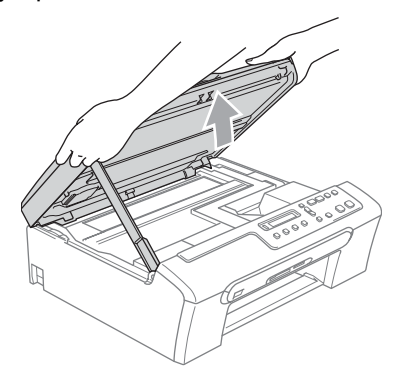

6

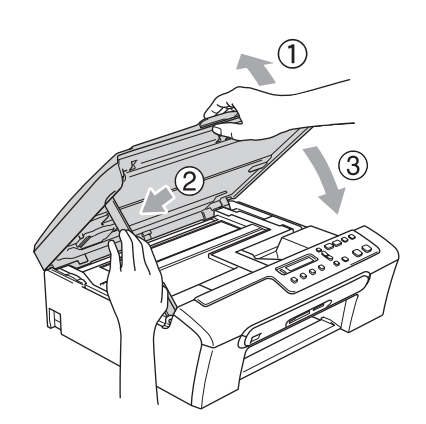

Отстраняване на неизправности и текуща поддръжка

### <span id="page-37-0"></span> $Te$ куща поддръжка

#### <span id="page-37-2"></span><span id="page-37-1"></span>**Подмяна на касетите с мастило <sup>B</sup>**

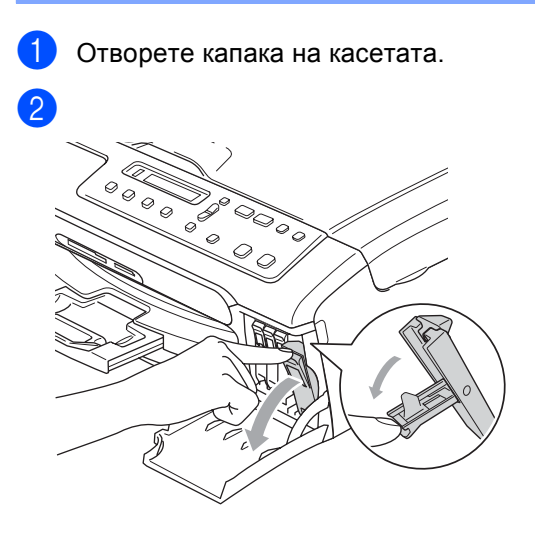

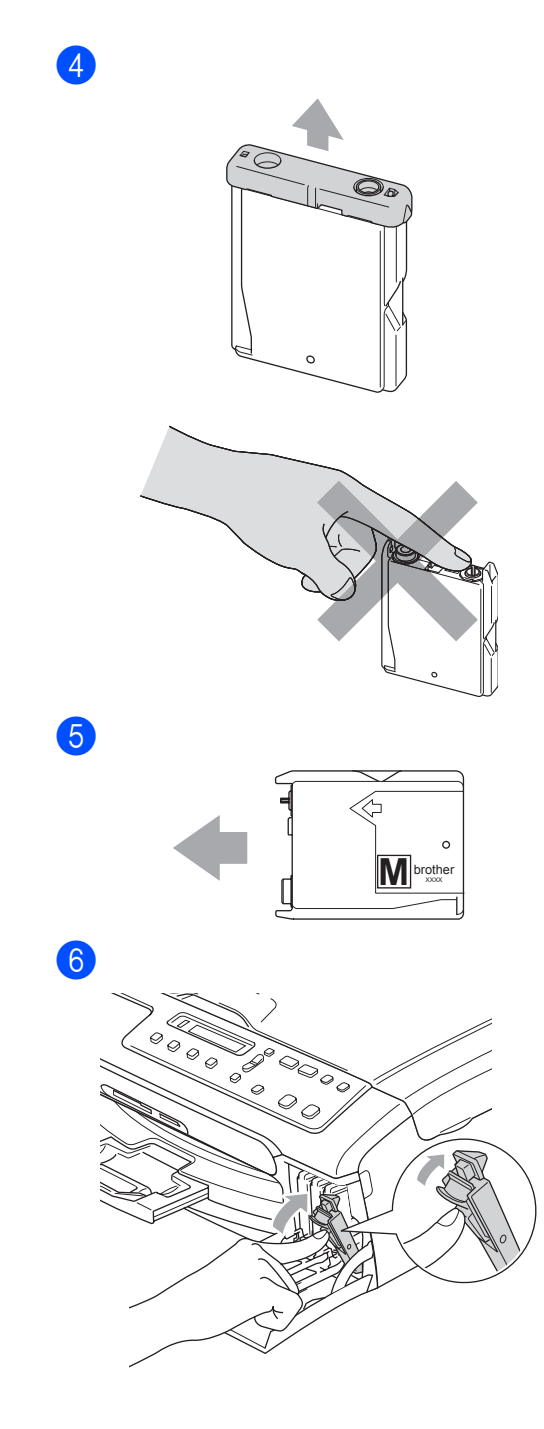

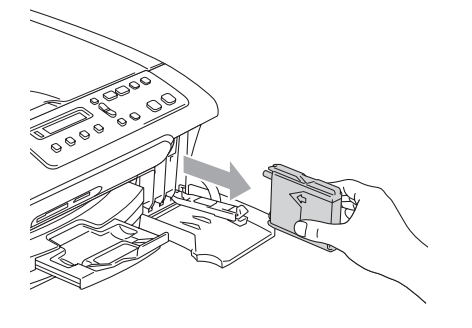

**3** Отворете новата опаковка с касетата с мастило за цвета посочен на дисплея и след това извадете касетата с мастило.

За всяка нова касета, която инсталирате, натиснете **a** (Да) за да рестартирате брояча на мастило автоматично за съответния цвят.

#### **ВНИМАНИЕ**

Ако в очите ви влезне мастило, то бързо ги измийте с вода и се свържете с лекар.

#### **ПРЕДУПРЕЖДЕНИЕ**

Мултифункционалните устройства на Brother са създадени да работят с мастило с определени спецификации и ще работят оптимално, когато се зареждат с оригиналните касети с мастило на Brother. Brother не може да гарантира тази оптимална ефективност, ако се използват касети с мастило с други спецификации. Затова Brother не препоръчва използването на други касети освен оригиналните или повторно пълнене на празните касети с мастило от други източници. Ако главата или друга част на устройството се повреди, поради несъвместимост на тези продукти с устройството, то всякакви необходими поправки на устройството няма да бъдат покрити от гаранцията.

#### <span id="page-38-3"></span><span id="page-38-0"></span>**Почистване на скенера**

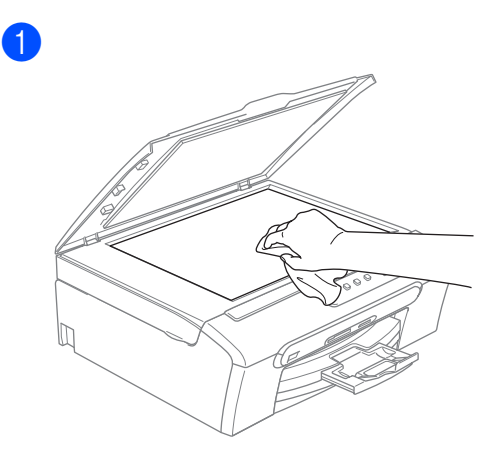

#### <span id="page-38-2"></span><span id="page-38-1"></span>**Почистване на главата <sup>B</sup>**

#### a Натиснете **Ink Management (Контрол на мастилата)**.

b Натиснете **<sup>a</sup>** или **<sup>b</sup>** за да изберете Изчистване. Натиснете **OK**.

#### **3** Натиснете ▲ или ▼ за да изберете Черно, Цвят или Всичко. Натиснете **OK**. Устройството почиства главата. Когато почистването приключи, устройството автоматично ще се върне в режим на готовност.

#### **Забележка**

Ако почистите главата поне пет пъти и качеството на разпечатване не се е подобрило, то се свържете с вашия дилър на Brother.

#### <span id="page-39-1"></span><span id="page-39-0"></span>**Проверка на качеството на разпечатване <sup>B</sup>**

- a Натиснете **Ink Management (Контрол на мастилата)**.
- b Натиснете **<sup>a</sup>** или **<sup>b</sup>** за да изберете Пробен печат. Натиснете **OK**.
- **Натиснете ▲ или ▼ за да изберете** Качест на печат. Натиснете **OK**.
- **4** Натиснете **Colour Start (Старт Цветно)**. Устройството разпечатва Страница за проверка на качеството.

<span id="page-39-3"></span>• Проверете качеството на четирите цветни квадратчета на страницата.

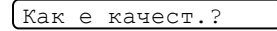

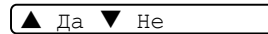

б Направете следното:

■ Ако всички линии са ясни и видими, натиснете **a** за да изберете Да и отидете на стъпка **<sup>.</sup>**.

 Ако виждате липсващи къси линии както е показано по-долу, натиснете **b** за да изберете Не.

OK Лошо

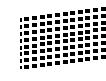

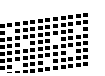

Дисплеят пита дали качеството на разпечатване е ОК за черното и трите цвята.

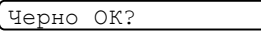

 $\blacksquare$   $\blacksquare$   $\blacksquare$   $\blacksquare$   $\blacksquare$ 

Натиснете **a** (Да) или **b** (Не).

Дисплеят ви пита дали искате да започне почистване.

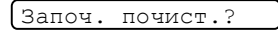

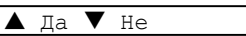

Натиснете **a** (Да). Устройството започва да почиства главата.

i След като почистването приключи, натиснете **Colour Start (Старт Цветно)**.

Устройството разпечатва Страница за проверка на качеството и се връща към стъпка $\mathbf{\Theta}$  $\mathbf{\Theta}$  $\mathbf{\Theta}$ .

<span id="page-39-2"></span>j Натиснете **Stop/Exit (Стоп/Излез)**. Ако повторите тази процедура поне пет пъти и качеството на разпечатване все още е лошо, то подменете касетата с мастило на запушения цвят. След подмяна на касетата с мастило, проверете качеството на разпечатване. Ако проблемът продължава да съществува, повторете поне пет пъти процедурите по почистване и проверка с новата касета с мастило. Ако мастилото все още не се разпечатва, то се свържете с вашия дилър на Brother.

#### **ПРЕДУПРЕЖДЕНИЕ**

НЕ пипайте главата. Пипането на главата може да доведе до дълготрайна повреда и може да обезсили гаранцията.

### **Забележка**

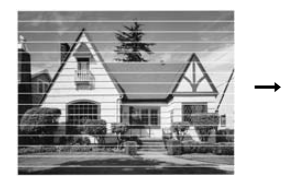

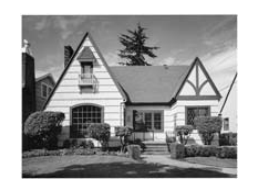

Когато се запуши дюза на главата, то тестовата страница изглежда така.

След като дюзата на главата се почисти, хоризонталните линии изчезват.

### <span id="page-40-1"></span><span id="page-40-0"></span>**Проверка на подравняването на разпечатването <sup>B</sup>**

- a Натиснете **Ink Management (Контрол на мастилата)**.
- **Натиснете ▲ или ▼ за да изберете** Пробен печат. Натиснете **OK**.
- **Натиснете ▲ или ▼ за да изберете** Подредба. Натиснете **OK**.
	- Натиснете **Mono Start (Старт черно-бяло)** или **Colour Start (Старт Цветно)**. Устройството разпечатва Страницата

за проверка на подравняването.

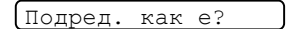

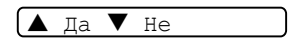

e Маркирайте 600 dpi и 1200 dpi тестови разпечатки за да видите дали номер 5 е най-близо до номер 0.

- $\blacksquare$  Ако теста номер 5 и на 600 dpi и на 1200 dpi напълно съответстват, натиснете **a** (Да) за да приключите Проверката на подравняването и отидете на стъпка **@**.
- Ако друг номер на разпечатване съответства по-добре на 600 dpi или 1200 dpi, натиснете **b** (Не) за да го изберете.
- f За 600 dpi, натиснете **<sup>a</sup>** или **<sup>b</sup>** за да изберете номера на тестовата разпечатка, която е най-близо до номер 0 (1-8).

600dpi нагласи

Изб. най-добър#5

#### Натиснете **OK**.

g За 1200 dpi, натиснете **<sup>a</sup>** или **<sup>b</sup>** за да изберете номера на тестовата разпечатка, която е най-близо до номер 0 (1-8).

1200dpi нагласи

Изб. най-добър#5

Натиснете **OK**.

<span id="page-40-2"></span>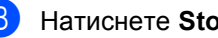

h Натиснете **Stop/Exit (Стоп/Излез)**.

### <span id="page-41-0"></span>**Опаковане и транспортиране на устройството <sup>B</sup>**

#### **ПРЕДУПРЕЖДЕНИЕ**

Важно е устройството да 'настани' главата след приключване на задача за разпечатване. Изслушайте внимателно устройството преди да го изключите и се уверете дали механичният шум е спрял. Не позволявайки на устройството да приключи процеса по настаняването на главата може да доведе до проблеми с разпечатването и повреда на главата.

- Отворете капака на касетата.
- Извадете всички касети с мастило. (Вижте *Подмяна на [касетите](#page-37-2) с [мастило](#page-37-2)* на стр. 33.)

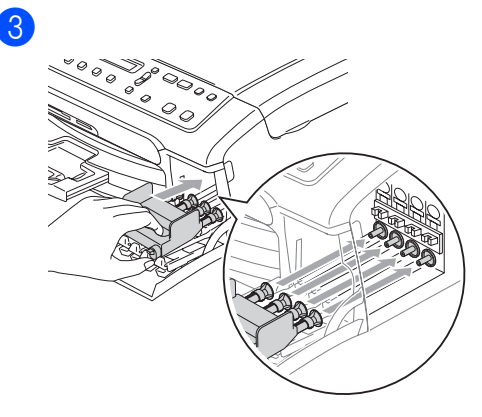

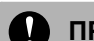

#### **ПРЕДУПРЕЖДЕНИЕ**

Ако не можете да намерите жълтите предпазни части НЕ изваждайте касетите с мастило при транспортиране. Много е важно устройството да бъде транспортирано или с поставени жълти предпазни части или с касети с мастило. Транспортирането без тях ще повреди устройството и може да обезсили гаранцията.

d Извадете кабела за ел. захранване от ел. гнездо.

5 С две ръце поставете пластмасовите фиксатори от двете страни на устройството за да повдигнете капака на скенера докато застане стабилно в отворено положение. Извадете интерфейсния кабел от устройството, ако е свързано.

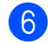

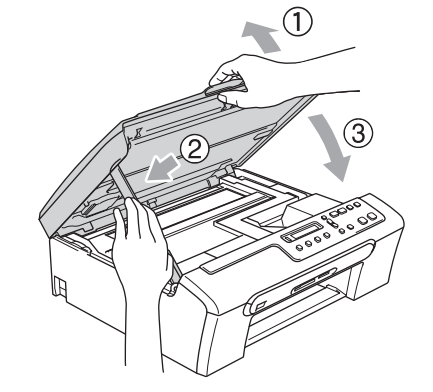

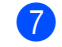

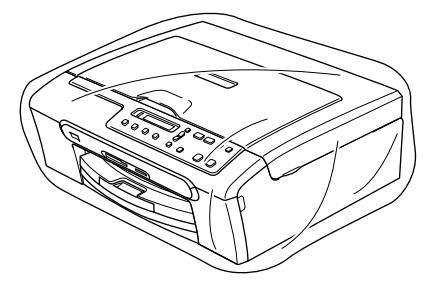

8

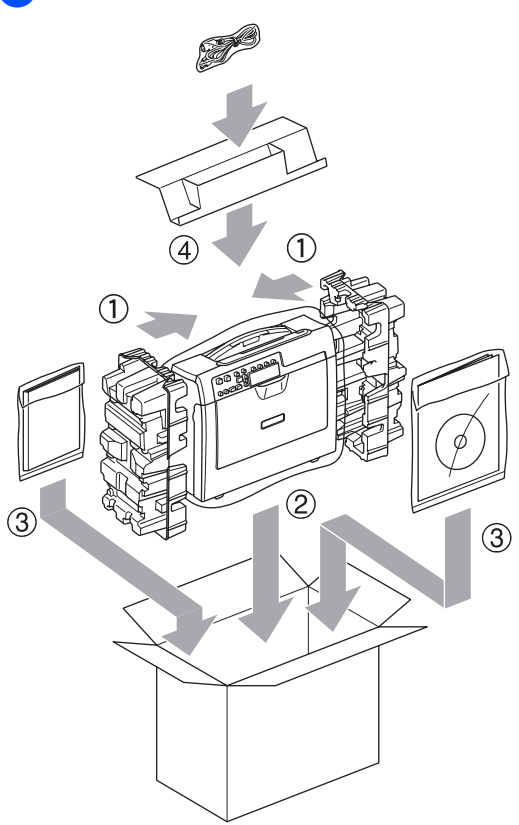

9 Затворете кашона и го облепете с тиксо.

**C**

## <span id="page-43-0"></span> $\sqrt{\frac{1}{100}}$  Меню и Функции

### <span id="page-43-1"></span> $K$ лавиши на менюто

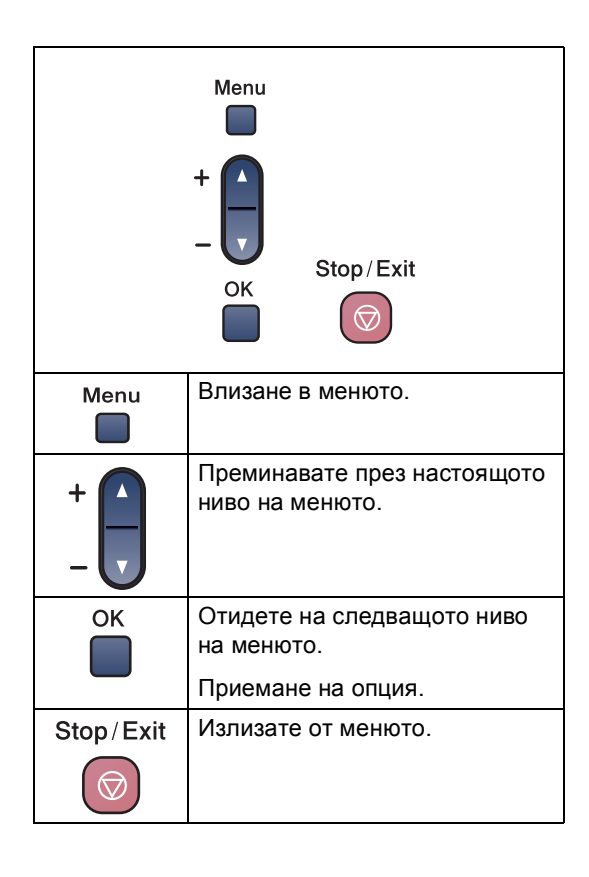

За да влезнете в режим меню:

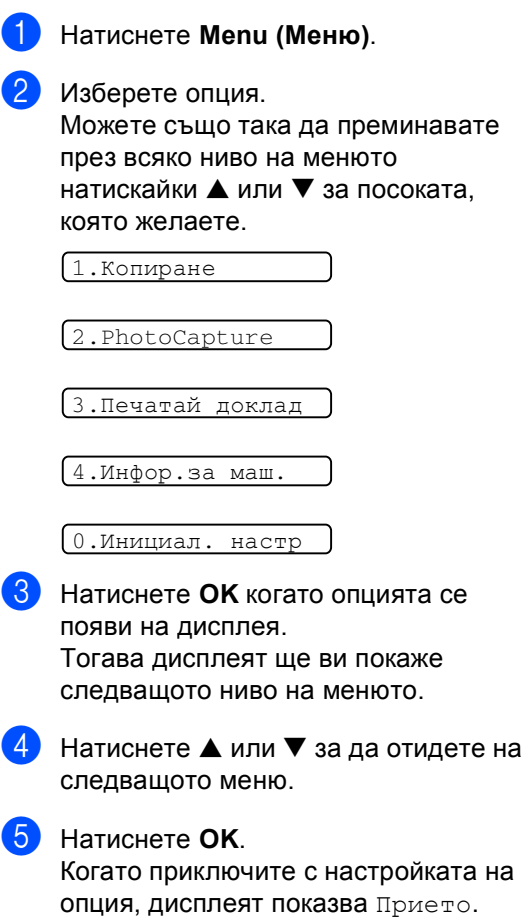

<span id="page-44-0"></span>**D Cпецификации** 

### <span id="page-44-1"></span>**Общо <sup>D</sup>**

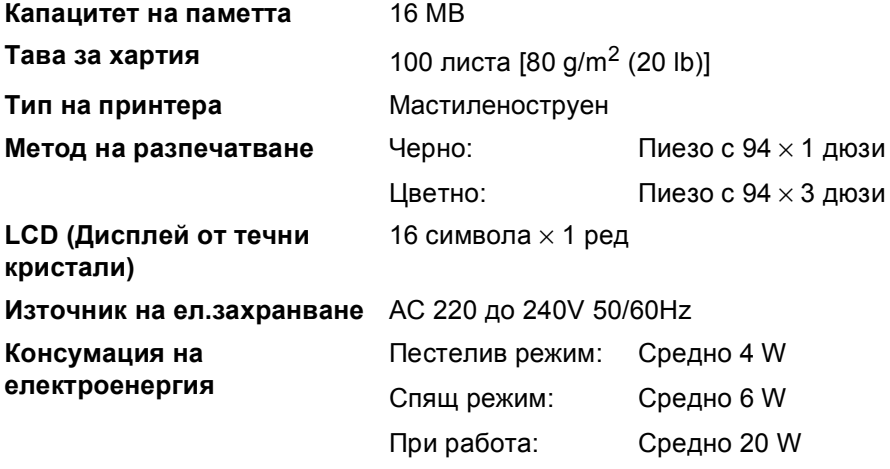

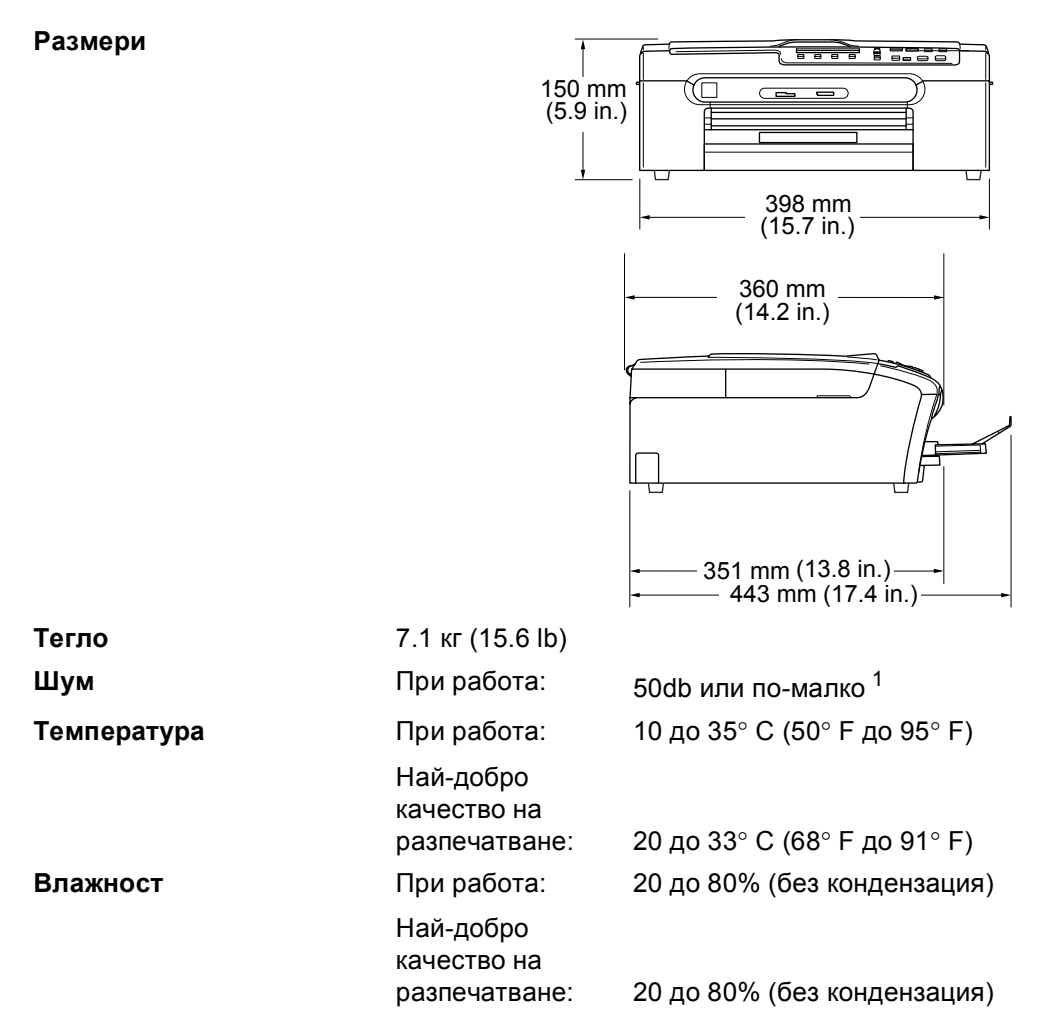

<span id="page-45-0"></span><sup>1</sup> Това зависи от условията на разпечатване.

### <span id="page-46-0"></span> $KO$ **нсумативи**

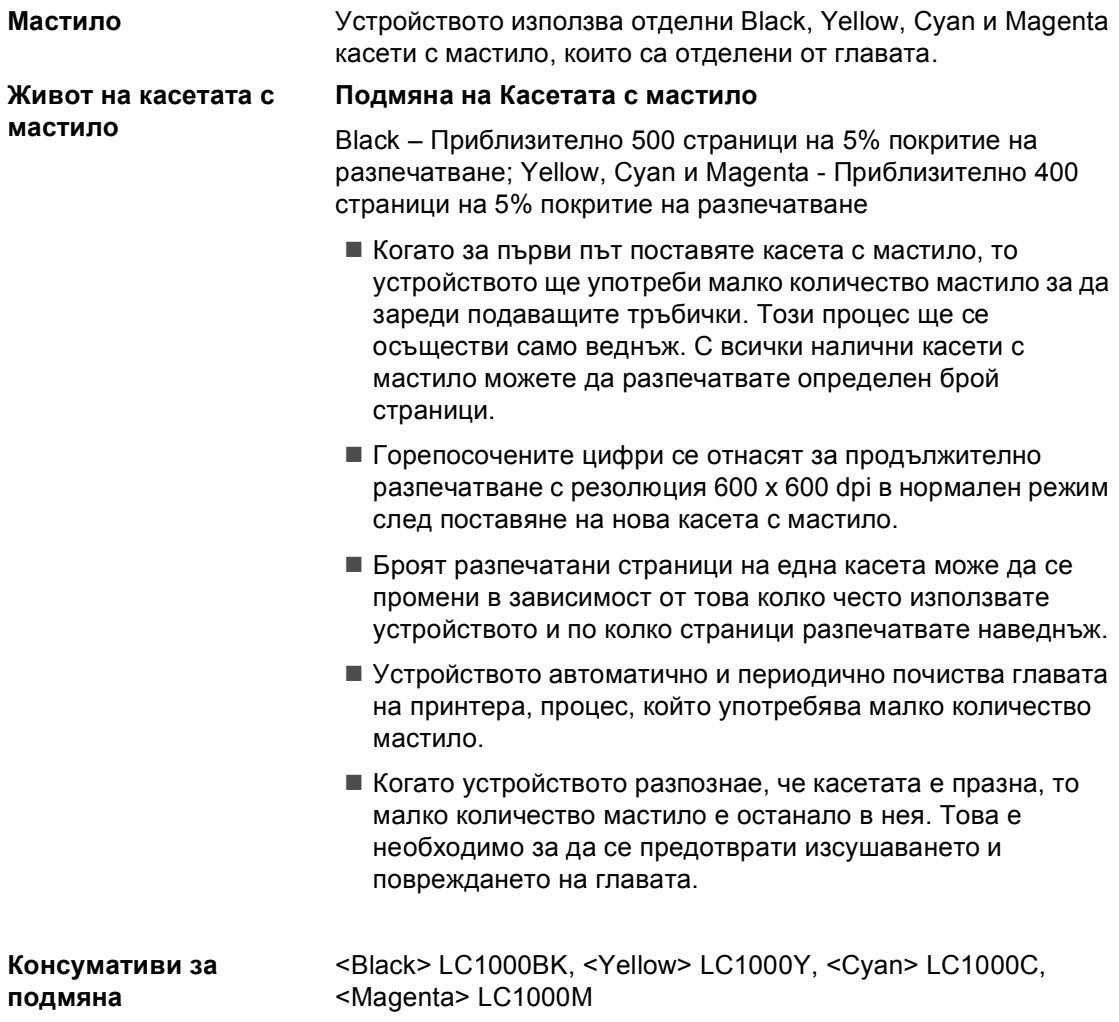

**Индекс**

#### **C**

#### **ControlCenter**

<span id="page-47-0"></span>**E**

Вижте [Ръководството](#page-0-0) за употреба на програма на компакт-диска. ...................

#### **L**

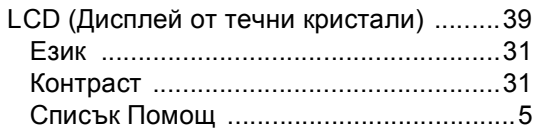

### **P**

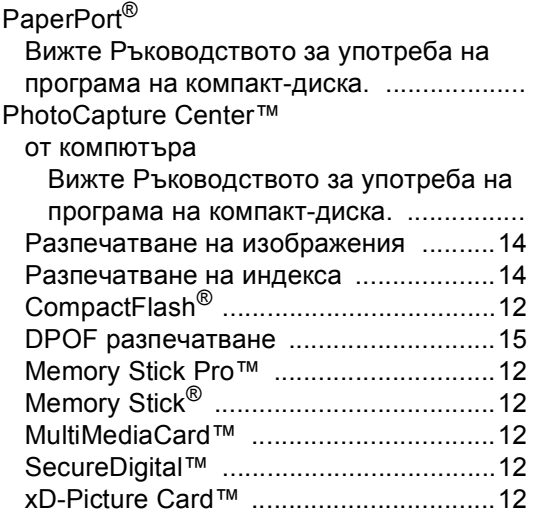

#### **W**

Windows®

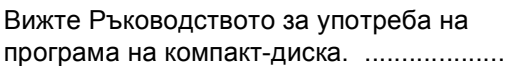

### **В**

Временни [настройки](#page-14-4) на копиране ........ 10

#### **К**

#### Касети с мастило

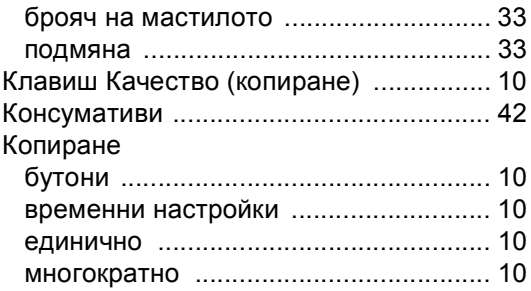

#### **М**

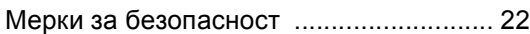

#### **О**

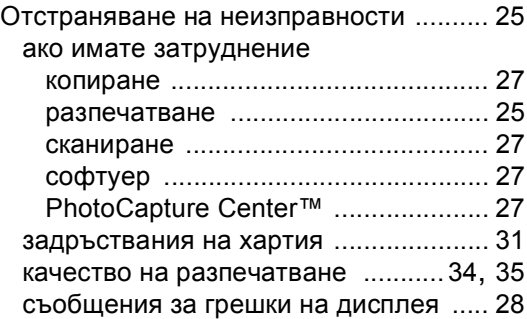

#### **П**

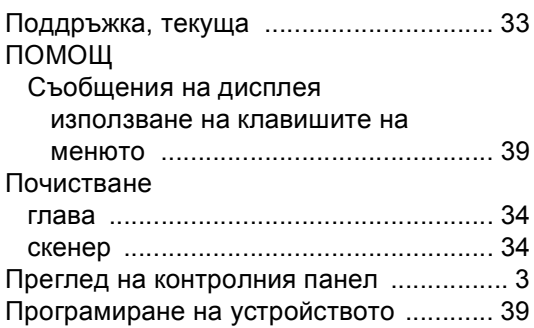

#### **Р**

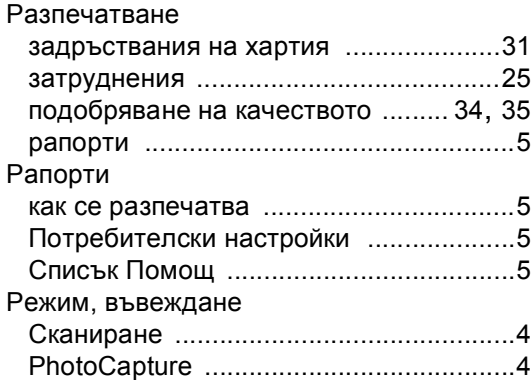

#### **С**

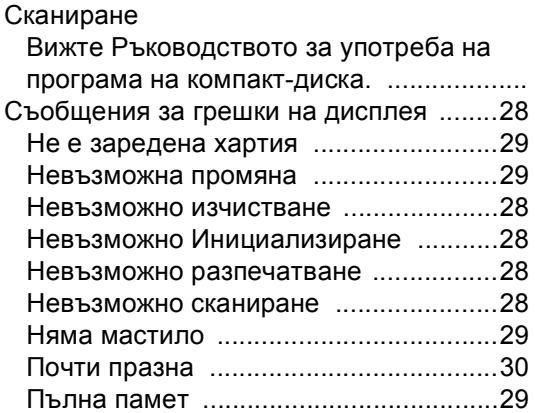

### **Т**

[Транспортиране](#page-41-0) на устройството .........37

### **Х**

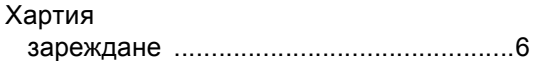

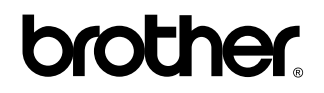

**Посетете ни в Световната Информационна Мрежа <http://www.brother.com>**